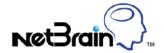

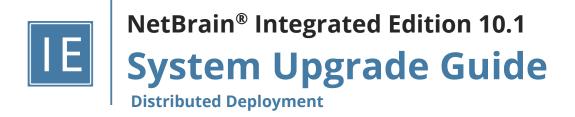

# **Contents**

| 1. | Upgra  | ading System                               | 4  |
|----|--------|--------------------------------------------|----|
|    | 1.1.   | Terminating System Tasks                   | 6  |
|    | 1.2.   | Stopping Server Services                   | 6  |
|    | 1.3.   | Backing Up MongoDB Data                    | 7  |
|    | 1.4.   | Upgrading MongoDB                          | 9  |
|    | 1.5.   | Upgrading Elasticsearch                    | 11 |
|    | 1.6.   | Upgrading License Agent                    | 14 |
|    | 1.7.   | Upgrading Redis                            | 16 |
|    | 1.7.1. | Installing Redis on Linux                  | 17 |
|    | 1.7.2. | Uninstalling Redis on Windows              | 21 |
|    | 1.8.   | Upgrading RabbitMQ                         | 22 |
|    | 1.8.1. | Installing RabbitMQ on Linux               | 22 |
|    | 1.8.2. | Uninstalling RabbitMQ on Windows           | 27 |
|    | 1.9.   | Upgrading Service Monitor Agent            | 27 |
|    | 1.9.1. | Upgrading Service Monitor Agent on Linux   | 27 |
|    | 1.9.2. | Upgrading Service Monitor Agent on Windows | 29 |
|    | 1.10.  | Upgrading Web/Web API Server               | 31 |
|    | 1.11.  | Upgrading Worker Server                    | 39 |
|    | 1.12.  | Upgrading Task Engine                      | 45 |
|    | 1.13.  | Upgrading Front Server Controller          | 49 |
|    | 1.14.  | Upgrading Front Server                     | 53 |
|    | 1.14.1 | . Upgrading Front Server on Linux          | 54 |
|    | 1.14.2 | 2. Upgrading Front Server on Windows       | 57 |

| 1.1  | 15.  | Unbinding Perpetual License                                 | 60 |
|------|------|-------------------------------------------------------------|----|
| 1.1  | 16.  | Activating Subscription License                             | 60 |
| 1.1  | 17.  | Verifying Upgrade Results                                   | 61 |
| 1.1  | 18.  | Configuring Auto Upgrade Settings                           | 63 |
| 1.1  | 19.  | Customizing MongoDB Disk Alert Rules                        | 73 |
| 1.2  | 20.  | Tuning Live Access                                          | 74 |
| 1.2  | 21.  | Scheduling Benchmark Task                                   | 74 |
| 2. / | Appe | ndix: Editing a File with VI Editor                         | 75 |
| 3. / | Appe | ndix: Offline Installing Third-party Dependencies           | 76 |
| 4.   | Appe | ndix: Restoring MongoDB Data                                | 78 |
| 5. , | Appe | ndix: Dumping MongoDB Data                                  | 80 |
| 6. / | Appe | ndix: Interactive Pre-Installation of Service Monitor Agent | 82 |
| 7.   | Appe | ndix: Generating SSL Certificate                            | 83 |
|      |      |                                                             |    |

# 1. Upgrading System

The upgrade process ensures data integrity, which means that the data in the current system will be still available after upgrading. If you encounter any issues during the upgrade process, contact <u>NetBrain Support Team</u> for help.

**Note:** Before upgrading your system, check its current version and the network connectivity requirements.

**Note:** The Service Monitor Agent running on the Linux server(s) uses "netbrainadmin" user, and this user needs sudoers privilege to monitor other NetBrain components as well as to execute the system update tasks.

**Note:** For Linux servers, make sure each path of **/usr/lib**, **/usr/share**, and **/etc** has more than **10GB** free space to install the component files.

**Note:** There must be more than **180GB** free space for the Front Server PostgreSQL data path.

**Note:** If the Web API Server is installed on a Win 2012 R2 server with certificate binding to enable HTTPS, and the certificate does not meet the requirement of TLS1.2, users need to create and bind a new TLSv1.2 compatible certificate on Web API Server to provide HTTPS. Refer to Appendix: Generating SSL Certificate.

### **Upgrade from IEv7.1x**

- 1. Terminate System Tasks
- 2. Stop Server Services
- 3. Back Up MongoDB Data
- 4. Upgrade MongoDB
- 5. <u>Upgrade Elasticsearch</u>
- 6. Upgrade License Agent
- 7. Upgrade Redis
- 8. Upgrade RabbitMO
- 9. Upgrade Web/Web API Server
- 10. Upgrade Worker Server
- 11. Upgrade Task Engine
- 12. Upgrade Front Server Controller
- 13. Upgrade Front Server
- 14. Upgrade Service Monitor Agent
- 15. <u>Unbind Perpetual License</u>
- 16. Activate Subscription License
- 17. Verify Upgrade Results

- 18. Customize MongoDB Disk Alert Rules
- 19. Tune Live Access
- 20. <u>Schedule Benchmark Task</u>

# **Network Connectivity Requirements**

| Source                                                           | Destination             | Protocol *) and Port Number **) |
|------------------------------------------------------------------|-------------------------|---------------------------------|
| Thin Client Web Server Web API Server                            |                         | HTTP/HTTPS (80/443)             |
| Service Monitor Agent                                            | Web API Server          | HTTP/HTTPS (80/443)             |
| Web API Server Worker Server Task Engine Front Server Controller | MongoDB                 | TCP 27017                       |
| Web API Server<br>Worker Server                                  | Elasticsearch           | TCP (HTTP/HTTPS) 9200           |
| Web API Server                                                   | License Agent           | TCP 27654                       |
| Web API Server<br>Worker Server<br>Front Server Controller       | Redis                   | TCP 6379                        |
| Web API Server Worker Server Task Engine Front Server Controller | RabbitMQ                | TCP 5672                        |
| Worker Server<br>Task Engine<br>Front Server                     | Front Server Controller | TCP 9095                        |
| Front Server                                                     | Live Network            | ICMP/SNMP/Telnet/SSH/REST API   |
| Front Server                                                     | Ansible Agent (add-on)  | TCP 9098                        |
| MongoDB License Agent Elasticsearch Redis RabbitMQ Web Server    | Web API Server          | TCP 9099 ***)                   |

| Source                  | Destination | Protocol *) and Port Number **) |
|-------------------------|-------------|---------------------------------|
| Worker Server           |             |                                 |
| Task Engine             |             |                                 |
| Front Server            |             |                                 |
| Front Server Controller |             |                                 |
| Web API Server          | RabbitMQ    | TCP 15672 ***)                  |

**Note:** \*) If SSL was enabled for any component including MongoDB/ElasticSearch/Redis/RabbitMQ/License Agent/Front Server Controller/Ansible Agent/Auto Update Server (within Web API Server), the SSL protocol should be added to firewall rules to enable SSL connection between servers.

**Note:** \*\*) The port numbers listed in this column are defaults only. The actual port numbers used during installation might be different.

Note: \*\*\*) Ensure the newly added ports (9099 and 15672) are open for future system update for 10.1.

### 1.1. Terminating System Tasks

- 1. Log in to the System Management page.
- 2. In the System Management page, select **Operations > Task Manager** from the quick access toolbar.
- 3. Select all running tasks and click **End Process**.

### 1.2. Stopping Server Services

To avoid any further dataset changes or data corruption while reinstalling MongoDB/Elasticsearch binary files or restoring MongoDB/Elasticsearch data, stop the relevant services.

1. Log in to the Windows servers where NetBrain applications are installed and stop the following services in the Task Manager.

**Tip:** If you have deployed a Worker Server cluster or Web API Server cluster, stop the services on each node.

**Note:** If the system was upgraded from the versions older than 7.1, ensure the service named **proxyserverie** no longer exists in the **Services** tab of **Task Manager**; otherwise follow the steps <u>here</u> to uninstall the Proxy Server before proceeding with the upgrade procedures.

| NetBrain Component      | Service Name                  |
|-------------------------|-------------------------------|
| Web API Server          | W3SVC                         |
| Web API Server          | WAS                           |
| Worker Server           | NetBrainWorkerServer          |
| Front Server            | NetBrainFrontServer           |
| Task Engine             | NetBrainTaskEngine            |
| Front Server Controller | NetBrainFrontServerController |
| Update Server           | NetBrainUpdateService         |
| Redis                   | RedisMaster                   |
| RabbitMQ                | RabbitMQ                      |

- 2. Disable the **Cron** task on the MongoDB Server. The **Cron** task is used to automatically pull up the MongoDB service timely when it is down.
  - 1) Log in to the Linux server where the MongoDB is installed as **root** user.
  - 2) Open a command prompt and run the crontab -e command to edit the auto script.

```
[root@localhost ~]# crontab -e

*/1 * * * * /bin/bash -c 'if /usr/sbin/service mongod status|grep -q -E "(dead)|failed";
then /usr/sbin/service mongod start; fi' >/dev/null 2>&1
```

3) Add a pound sign # (highlighted) at the beginning of the auto script and save the changes. For how to edit the autoscript, see Appendix: Editing a File with VI Editor for more details.

```
#*/1 * * * * /bin/bash -c 'if /usr/sbin/service mongod status|grep -q -E "(dead)|failed"; then /usr/sbin/service mongod start; fi' >/dev/null 2>&1
```

### 1.3. Backing Up MongoDB Data

Before upgrading the system, it is highly recommended to back up all MongoDB data in case of any data loss or corruption during the upgrade process. The backup data will be used to restore data after MongoDB is reinstalled. See <u>Restoring MongoDB Data</u> for more details.

In case that you don't want to stop the service of MongoDB or the volume of the MongoDB data is small, you can refer to <a href="Dumping MongoDB Data">Dumping MongoDB Data</a> for another way to back up the data and refer to <a href="Restoring Dumped MongoDB Data">Restoring Dumped MongoDB Data</a> to restore the dumped data.

The following steps introduces how to use the cp command to copy underlying MongoDB data files directly for backup.

#### Notes:

- Make sure you have stopped all relevant services before backing up data.
- The backup data can only be used to restore the database on the same server.
- 1. Log in to the Linux server where the MongoDB node is installed as the **root** user.
- 2. Stop the service of MongoDB.
  - 1) Run the systematl stop mongod command to stop the MongoDB service.

**Note:** If you modified the MongoDB service name in the **install\_mongodb.conf** file during the MongoDB installation, you must replace the service name accordingly.

2) Run the ps -ef|grep mongod command to verify whether the mongod process is stopped.

```
[root@localhost ~] # ps -ef| grep mongod
root 15136 14237 0 10:42 pts/2 00:00:00 grep --color=auto mongod
```

**Note:** If the **mongod** process is stopped, the result should only contain one entry as shown above.

3. Run the mkdir /etc/mongodb\_databk command to create a directory under the /etc directory to save the backup data.

```
[root@localhost ~]# mkdir /etc/mongodb databk
```

**Note:** Ensure the backup directory (/etc/mongodb\_databk in this example) has sufficient space to store the backup data.

4. Run the cd /opt/mongodb command to navigate to the **/opt/mongodb** directory.

**Note:** If you modified the default directory to store all MongoDB data files during the MongoDB installation, you must use the new directory (available in **mongod.conf**) accordingly.

- 5. Run the du -hs data command under the **/opt/mongodb** directory to double-check the total size of MongoDB data to ensure the target folder (**/etc/mongodb\_databk** in this example) has sufficient space.
- 6. Run the cp -a data /etc/mongodb\_databk command under the **/opt/mongodb** directory to copy all MongoDB data files from the **data** directory to the **/etc/mongodb\_databk** directory.

```
[root@localhost mongodb]# cp -a data /etc/mongodb_databk
```

- 7. Run the cd /etc/mongodb databk command to navigate to the /etc/mongodb\_databk directory.
- 8. Run the ls -al command under the /etc/mongodb\_databk directory to browse the backup data.

9. Run the systemctl start mongod command to start the MongoDB service.

**Note**: If you modified the MongoDB service name in the **install\_mongodb.conf** file during the MongoDB installation, you must replace the service name accordingly.

### 1.4. Upgrading MongoDB

## **Pre-Upgrade Task**

 Service Monitor Agent will be installed or upgraded with MongoDB and it has dependencies on the third-party package zlib-devel readline-devel bzip2-devel ncurses-devel gdbm-devel xz-devel tk-devel libffi-devel gcc.
 Run the

rpm -qa|grep -E "zlib-devel|readline-devel|bzip2-devel|ncurses-devel|gdbm-devel|xz-devel|tk-devel|libffi-devel|gcc" command to check whether it has been installed on this Linux server. If it has not been installed yet, you can choose either option below to install the dependencies:

- o **Online Install:** run the yum -y install zlib-devel readline-devel bzip2-devel ncurses-devel gdbm-devel xz-devel tk-devel libffi-devel gcc command to install them online
- o **Offline Install:** refer to <u>Appendix: Offline Installing Third-party Dependencies</u> for further instructions.
- Ensure you have upgraded the Linux OS to Red Hat Enterprise Linux Server 7.5/7.6/7.7/7.8/7.9, 64-bit, CentOS 7.5/7.6/7.7/7.8/7.9, 64-bit or Oracle Linux Server 7.7/7.8/7.9, 64-bit to avoid installation or upgrade failure. Refer to <u>Linux System Upgrade Instructions Online</u> for more details. If your Linux server has no access to the Internet, refer to <u>Linux System Upgrade Instructions Offline</u>.

**Note:** During and after the Linux OS upgrade, do not restart the Linux server, and keep all the NetBrain services on Linux server including MongoDB running normally and all the services on the Windows server stopped.

**Note:** Upgrading the Linux operating system from v7.x to v8.x is **NOT** supported once the installation or upgrade of NetBrain Workstation v10 is completed. Refer to <u>Linux System Upgrade Instructions Online</u> or <u>Linux System Upgrade</u> <u>Instructions Offline</u> for workaround solution to upgrade Linux operating system from v7.x to v8.x prior to the installation of or upgrade to NetBrain Workstation v10.

### **Upgrading MongoDB**

1. Log in to the Linux server as the **root** user.

**Note:** It is highly recommended to install **numact!** on the Linux Server to optimize MongoDB performance. Run the rpm -qa|grep numact! command to check whether **numact!** has already been installed. If it has not been installed yet and the Linux server has access to the Internet, run the yum install numact! command to install it online.

2. Run the mkdir command to create a directory under the **/opt** directory to place the installation package. For example, **netbraintemp10.1**.

**Note**: Don't place the installation package under any personal directories, such as **/root**.

- 3. Run the cd /opt/netbraintemp10.1 command to navigate to the /opt/netbraintemp10.1 directory.
- 4. Download the installation package.
  - Option 1: If the Linux server has no access to the Internet, obtain the mongodb-linux-x86\_64-rhel-4.0.28-10.1.tar.gz file from NetBrain and upload it to the /opt/netbraintemp10.1 directory by using a file transfer tool.
  - Option 2: If the Linux server has access to the Internet, run the wget <download link> command under the /opt/netbraintemp10.1 directory to directly download the mongodb-linux-x86\_64-rhel-4.0.28-10.1.tar.gz file from NetBrain official download site.

Note: Contact NetBrain Support Team to get the download link. The download link is case-sensitive.

**Tip:** Run the yum -y install wget command to install the **wget** command if it has not been installed on the server.

5. Run the tar -zxvf mongodb-linux-x86\_64-rhel-4.0.28-10.1.tar.gz command under the /opt/netbraintemp10.1 directory to extract installation files.

```
[root@centos netbraintemp10.1]# tar -zxvf mongodb-linux-x86_64-rhel-4.0.28-10.1.tar.gz
MongoDB/
MongoDB/config/
...
MongoDB/upgrade/upgrade_single_node/upgrade.sh
...
```

- 6. Run the cd MongoDB command to navigate to the MongoDB directory.
- 7. Run the systemctl start mongod command to restart the MongoDB service.
- 8. Run the \_\_/upgrade.sh command under the **MongoDB** directory and enter the MongoDB user name/password with the interactive command line.

```
[root@localhost MongoDB]# ./upgrade.sh
INFO: 2021-02-28 13-57-08.135: Starting to check if rpm exists.
Getting rpm dependency list of MongoDB and Service Monitor Agent...
INFO: 2021-02-28 13-57-17.185: Starting to upgrade Service Monitor Agent ...
The service of mongod is running.
Please enter the MongoDB username: mongodb
Please enter the MongoDB password:
Successfully connected to MongoDB.
INFO: 2021-02-28 14-10-31.570: Upgrading MongoDB SUCCEEDED.
```

Note: Ensure MongoDB service is up and running before executing the ./upgrade.sh command.

Note: Before upgrading this component, Service Monitor Agent will be upgraded to the latest version. The entire process does not require any user inputs.

Note: If the Service Monitor Agent was not previously installed, you'll need to use the interactive command line to install it. See Appendix: Interactive Pre-Installation of Service Monitor Agent for more details.

9. After the MongoDB Server is successfully upgraded, run the systemctl status mongod command to check its service status.

```
[root@localhost ~]# systemctl status mongod
 mongod.service - MongoDB service
 Loaded: loaded (/usr/lib/systemd/system/mongod.service; enabled; vendor preset: disabled)
 Active: active (running) since Thu 2020-07-16 10:15:52 EDT; 56s ago
 Process: 18325 ExecStop=/usr/bin/pkill mongod (code=exited, status=0/SUCCESS)
 Process: 18373 ExecStart=/bin/mongod -f /etc/mongodb/mongod.conf (code=exited,
status=0/SUCCESS)
 Main PID: 18382 (mongod)
 Memory: 213.6M (limit: 6.8G)
```

### 1.5. Upgrading Elasticsearch

### **Pre-Upgrade Task**

• Service Monitor Agent will be installed or upgraded with Elasticsearch and it has dependencies on the thirdparty package zlib-devel readline-devel bzip2-devel ncurses-devel gdbm-devel xz-devel tk-devel libffidevel gcc. Run the

rpm -qa|grep -E "zlib-devel|readline-devel|bzip2-devel|ncurses-devel|gdbm-devel|xz-devel|tkdevel|libffi-devel|gcc" command to check whether it has been installed on this Linux server. If it has not been installed yet, you can choose either option below to install the dependencies:

- o **Online Install:** run the yum -y install zlib-devel readline-devel bzip2-devel ncurses-devel gdbm-devel xz-devel tk-devel libffi-devel gcc command to install them online
- o **Offline Install:** refer to <u>Appendix: Offline Installing Third-party Dependencies</u> for further instructions.
- Ensure you have upgraded the Linux OS to Red Hat Enterprise Linux Server 7.5/7.6/7.7/7.8/7.9, 64-bit, CentOS 7.5/7.6/7.7/7.8/7.9, 64-bit or Oracle Linux Server 7.7/7.8/7.9, 64-bit to avoid installation or upgrade failure. Refer to <u>Linux System Upgrade Instructions Online</u> for more details. If your Linux server has no access to the Internet, refer to <u>Linux System Upgrade Instructions Offline</u>.

**Note:** During and after the Linux OS upgrade, do not restart the Linux server, and keep all the NetBrain services on Linux server including MongoDB running normally and all the services on the Windows server stopped.

**Note:** Upgrading the Linux operating system from v7.x to v8.x is **NOT** supported once the installation or upgrade of NetBrain Workstation v10 is completed. Refer to <u>Linux System Upgrade Instructions Online</u> or <u>Linux System Upgrade</u> <u>Instructions Offline</u> for workaround solution to upgrade Linux operating system from v7.x to v8.x prior to the installation of or upgrade to NetBrain Workstation v10.

### **Upgrading Elasticsearch**

- 1. Log in to the Linux server as the **root** user.
- 2. Run the mkdir command to create a directory under the **/opt** directory to place the installation package. For example, **netbraintemp10.1**.
- 3. Run the cd /opt/netbraintemp10.1 command to navigate to the /opt/netbraintemp10.1 directory.
- 4. Download the installation package.
  - Option 1: If the Linux server has no access to the Internet, obtain the elasticsearch-linux-x86\_64-rhel-6.8.23-10.1.tar.gz file from NetBrain and then upload it to the /opt/netbraintemp10.1 directory by using a file transfer tool.
  - Option 2: If the Linux server has access to the Internet, run the wget <download link> command under the /opt/netbraintemp10.1 directory to directly download the elasticsearch-linux-x86\_64-rhel-6.8.23-10.1.tar.gz file from NetBrain official download site.

**Note:** Contact <u>NetBrain Support Team</u> to get the download link. The download link is case-sensitive.

**Tip:** Run the yum -y install wget command to install the **wget** command if it has not been installed on the server.

5. Run the tar -zxvf elasticsearch-linux-x86\_64-rhel-6.8.23-10.1.tar.gz command under the /opt/netbraintemp10.1 directory to extract installation files.

```
Elasticsearch/config/
Elasticsearch/upgrade.sh
```

- 6. Run the cd Elasticsearch command to navigate to the Elasticsearch directory.
- 7. Run the ./upgrade.sh command under the **Elasticsearch** directory.

Note: If the default username and password were changed during the installation of Elasticsearch, you must enter these customized values during the upgrade.

**Note:** Before upgrading this component, Service Monitor Agent will be upgraded to the latest version. The entire process does not require any user inputs.

Note: If the Service Monitor Agent was not previously installed, you'll need to use the interactive command line to install it. See Appendix: Interactive Pre-Installation of Service Monitor Agent for more details.

8. After the Elasticsearch is successfully upgraded, run the systematl status elasticsearch command to check its service status.

```
[root@localhost ~]# systemctl status elasticsearch
 elasticsearch.service - Elasticsearch
 Loaded: loaded (/usr/lib/systemd/system/elasticsearch.service; enabled; vendor preset:
disabled)
   Active: active (running) since Thu 2020-07-16 10:23:46 EDT; 230ms ago
 Docs: http://www.elastic.co
 Main PID: 22168 (elasticsearch)
 Memory: 4.6G
```

9. Run the curl -s -XGET --user <username:password> http://<IP address>:<port> command to check the current version of Elasticsearch.

Note: If you enabled SSL, please use the curl --tlsv1.2 -k -s -XGET --user <username:password> https://<IP address>:<port> command instead.

#### **Example:**

```
[root@localhost Elasticsearch] # curl -s -XGET --user admin:admin http://10.10.3.142:9200
 "name" : "node1",
 "cluster name" : "elasticsearch",
 "cluster uuid" : "B39j3JmjR8iJPVz1Fbs6ig",
 "version" : {
   "number" : "6.8.23",
   "build flavor" : "oss",
   "build type" : "rpm",
   "build_hash" : "7a15d2a",
```

```
"build_date" : "2020-07-16T18:41:22.859Z",
    "build_snapshot" : false,
    "lucene_version" : "7.7.3",
    "minimum_wire_compatibility_version" : "5.6.0",
    "minimum_index_compatibility_version" : "5.0.0"
},
    "tagline" : "You Know, for Search"
}
```

### 1.6. Upgrading License Agent

### **Pre-Upgrade Task**

 Service Monitor Agent will be installed or upgraded with License Agent and it has dependencies on the thirdparty package zlib-devel readline-devel bzip2-devel ncurses-devel gdbm-devel xz-devel tk-devel libffidevel gcc. Run the

rpm -qa|grep -E "zlib-devel|readline-devel|bzip2-devel|ncurses-devel|gdbm-devel|xz-devel|tk-devel|libffi-devel|gcc" command to check whether it has been installed on this Linux server. If it has not been installed yet, you can choose either option below to install the dependencies:

- o **Online Install:** run the yum -y install zlib-devel readline-devel bzip2-devel ncurses-devel gdbm-devel xz-devel tk-devel libffi-devel gcc command to install them online
- o Offline Install: refer to Appendix: Offline Installing Third-party Dependencies for further instructions.
- Ensure you have upgraded the Linux OS to Red Hat Enterprise Linux Server 7.5/7.6/7.7/7.8/7.9, 64-bit, CentOS 7.5/7.6/7.7/7.8/7.9, 64-bit or Oracle Linux Server 7.7/7.8/7.9, 64-bit to avoid installation or upgrade failure. Refer to <u>Linux System Upgrade Instructions Online</u> for more details. If your Linux server has no access to the Internet, refer to <u>Linux System Upgrade Instructions Offline</u>.

**Note:** During and after the Linux OS upgrade, do not restart the Linux server, and keep all the NetBrain services on Linux server including MongoDB running normally and all the services on the Windows server stopped.

**Note:** Upgrading the Linux operating system from v7.x to v8.x is **NOT** supported once the installation or upgrade of NetBrain Workstation v10 is completed. Refer to <u>Linux System Upgrade Instructions Online</u> or <u>Linux System Upgrade Instructions Offline</u> for workaround solution to upgrade Linux operating system from v7.x to v8.x prior to the installation of or upgrade to NetBrain Workstation v10.

### **Upgrading License Agent**

- 1. Log in to the Linux server as the **root** user.
- 2. Run the mkdir command to create a directory under the **/opt** directory to place the installation package. For example, **netbraintemp10.1**.

- 3. Run the cd /opt/netbraintemp10.1 command to navigate to the /opt/netbraintemp10.1 directory.
- 4. Download the installation package.
  - Option 1: If the Linux server has no access to the Internet, obtain the netbrain-licenseagent-linux-x86\_64rhel-10.1.tar.gz file from NetBrain and then upload it to the /opt/netbraintemp10.1 directory by using a file transfer tool.
  - Option 2: If the Linux server has access to the Internet, run the wget <download link> command under the /opt/netbraintemp10.1 directory to directly download the file from NetBrain official download site.

**Note:** Contact NetBrain Support Team to get the download link. The download link is case-sensitive.

Tip: Run the yum -y install wget command to install the wget command if it has not been installed on the server.

5. Run the tar -zxvf netbrain-licenseagent-linux-x86 64-rhel-10.1.tar.gz command under the **/opt/netbraintemp10.1** directory to extract installation files.

```
[root@localhost netbraintemp10.1] # tar -zxvf netbrain-licenseagent-linux-x86 64-rhel-10.1.tar.gz
License/
License/upgrade.sh
```

- 6. Run the cd License command to navigate to the **License** directory.
- 7. Run the ./upgrade.sh command under the License directory.

**Note:** Before upgrading this component, Service Monitor Agent will be upgraded to the latest version. The entire process does not require any user inputs.

Note: If the Service Monitor Agent was not previously installed, you'll need to use the interactive command line to install it. See Appendix: Interactive Pre-Installation of Service Monitor Agent for more details.

- 1) Read the license agreement, and then type **YES** and press the **Enter** key.
- 2) Type I ACCEPT and press the Enter key to accept the license agreement. The script starts to check whether the system configuration of the Linux server meets the requirement, and all required dependent packages are installed for License Agent.

```
[root@localhost License]# ./upgrade.sh
Please read the End User License Agreement ("EULA") for the license type (perpetual or
subscription)
purchased in the order form at https://www.netbraintech.com/legal-tc/ carefully. I have read
subscription EULA, if I have purchased a subscription license, or the perpetual EULA, if I
have
```

```
purchased a perpetual license, at the link provided above. Please type "YES" if you have read
applicable EULA and understand its and understand its contents, or "NO" if you have not read
the
applicable EULA. [YES/NO]: YES
Do you accept the terms in the subscription EULA, if you have purchased a subscription
the perpetual EULA, if you have purchased a perpetual license? If you accept, and to continue
the installation, please type "I Accept" to continue. If you do not accept, and to quit the
installation script, please type "CANCEL" to stop. [I ACCEPT/CANCEL]: I ACCEPT
INFO: Creating upgrading log...
INFO: Dependent Package:
INFO: Component Name: License Agent
INFO: RPM name: netbrainlicense
INFO: Starting to check system
INFO: 2021-04-14 14-16-29.903: Collecting system information SUCCEEDED.
INFO: 2021-04-14 14-16-29.916: Starting to check rpm exists
INFO: 2021-04-14 14-16-30.014: System checking SUCCEEDED
Getting rpm dependency list of License Agent and Service Monitor Agent...
INFO: 2021-04-14 14-16-53.155: Dependent packages checking SUCCEEDED.
netbrainlicense.service - NetBrain license agent service
  Loaded: loaded (/usr/lib/systemd/system/netbrainlicense.service; enabled; vendor preset:
   Active: active (running) since Wed 2021-04-14 14:17:13 CST; 2s ago
Main PID: 13254 (licensed)
INFO: Successfully installed License Agent. Service is running.
INFO: Backing up uninstall.sh SUCCEEDED.
INFO: Upgrading License Agent SUCCEEDED.
```

8. After the License Agent is successfully upgraded, run the systemctl status netbrainlicense command to check its service status.

## 1.7. Upgrading Redis

Complete the following steps to upgrade Redis:

- 1. Installing Redis on Linux
- 2. <u>Uninstalling Redis on Windows</u>

### 1.7.1.Installing Redis on Linux

### **Pre-installation Task**

Ensure you have upgraded the Linux OS to Red Hat Enterprise Linux Server 7.5/7.6/7.7/7.8/7.9, 64-bit, CentOS 7.5/7.6/7.7/7.8/7.9, 64-bit or Oracle Linux Server 7.7/7.8/7.9, 64-bit to avoid installation or upgrade failure. Refer to Linux System Upgrade Instructions Online for more details. If your Linux server has no access to the Internet, refer to Linux System Upgrade Instructions Offline.

Note: During and after the Linux OS upgrade, do not restart the Linux server, and keep all the NetBrain services on Linux server including MongoDB running normally and all the services on the Windows server stopped.

Note: Upgrading the Linux operating system from v7.x to v8.x is NOT supported once the installation or upgrade of NetBrain Workstation v10 is completed. Refer to Linux System Upgrade Instructions Online or Linux System Upgrade Instructions Offline for workaround solution to upgrade Linux operating system from v7.x to v8.x prior to the installation of or upgrade to NetBrain Workstation v10.

# **Installing Redis on Linux**

- 1. Log in to the Linux server as the **root** user.
- 2. Run the mkdir command to create a directory under the **/opt** directory to place the installation package. For example, netbraintemp10.1.
- 3. Run the cd /opt/netbraintemp10.1 command to navigate to the /opt/netbraintemp10.1 directory.
- 4. Download the installation package.
  - Option 1: If the Linux server has no access to the Internet, obtain the redis-linux-x86\_64-rhel-6.2.6-10.1.tar.gz file from NetBrain and then upload it to the /opt/netbraintemp10.1 directory by using a file transfer tool.
  - Option 2: If the Linux server has access to the Internet, run the wget <download link> command under the /opt/netbraintemp10.1 directory to directly download the redis-linux-x86\_64-rhel-6.2.6-10.1.tar.gz file from NetBrain official download site.

**Note:** Contact <u>NetBrain Support Team</u> to get the download link. The download link is case-sensitive.

**Tip:** Run the yum -y install wget command to install the **wget** command if it has not been installed on the server.

5. Run the tar -zxvf redis-linux-x86\_64-rhel-6.2.6-10.1.tar.gz command under the /opt/netbraintemp10.1 directory to extract installation files.

```
[root@localhost netbraintemp10.1] # tar -zxvf redis-linux-x86_64-rhel-6.2.6-10.1.tar.gz
redis/
redis/sources/
...
redis/include/source.sh
...
redis/config/setup.conf
...
```

- 6. Run the cd redis/config command to navigate to the config directory.
- 7. Modify the <u>parameters</u> in the **setup.conf** file located under the **config** directory and save the changes. For how to modify the configuration file, refer to Editing a File with VI Editor.

```
[root@localhost config]# vi setup.conf
#Redis configuration file
#Note: Entries other than the password
can only contain letters or numbers, and should start with a letter.
#Account info.
\#Password should not contain: {}[]:",'|<>@&^%\ or a space. The password should be the same
in all nodes if the mode is a cluster.
Password=Admin1.#
# Mode use 'standalone' if single installation, use 'cluster' if HA mode
Mode=standalone
# Port is used to start the redis service on specified port. We use default port 6379.
# Please enter the same Port for all nodes that belong to the same cluster
Port=6379
# Data Path is used to store redis files. Default path /var/lib/redis.
# Log Path is used to store redis log files. Default path /var/log/redis.
# Role (NodeRole can only be 'master', 'slave' 'sentinel' or 'dr-sentinel')
# sentinel - start the redis in sentinel mode so that it can monitor a cluster
# dr-sentinel - start the redis in sentinel mode so that it can monitor a DR cluster for a
multi-DC on same node where you have redis already installed
NodeRole=master
#Master Node (Master Node can support ip address, hostname or FQDN and is used if the Mode is
cluster)
MasterNode=
# Sentinel Port is used to start the redis sentinel service on specified port. We use default
```

```
port 6380.
# For a multi-DC DR cluster there will be 2 instances of sentinel on same arbiter node so user
should change this value to default port 6381
or any other port which is not used by other service.
# Please enter the same sentinelPort for all nodes that belong to the same cluster
SentinelPort=6380
# Resource limitation. It can only be 'yes' or 'no'
ResourceLimit=no
# CPU Limit. It should end with %. Range is 1% to 100%
CPULimit=100%
#Memory Limit. It should end with %. Range is 1% to 100%
MemmoryLimit=100%
# TLS. It can only be 'yes' or 'no'
UseSSL=no
Certificate=/etc/ssl/cert.pem
PrivateKey=/etc/ssl/key.pem
CertAuth=/etc/ssl/cacert.pem
```

- 8. Run the cd .. command to navigate to the **redis** directory.
- 9. Run the ./install.sh script under the **redis** directory to install Redis.

```
[root@localhost redis]# ./install.sh
INFO: Checking root
INFO: Checking date
INFO: Starting to check Linux OS info
INFO: Starting to check required CPU
INFO: Starting to check minimum memory
INFO: Creating installation log file SUCCEEDED
INFO: Starting to check crontab
INFO: Component Name: Redis
INFO: RPM name: redis
INFO: Service name: redis
INFO: RPM package list: redis-6.2.6-1.x86 64.rpm
INFO: Config path: /etc/redis
INFO: Preprocessing SUCCEEDED
INFO: Starting to check system
INFO: Collecting system information SUCCEEDED.
INFO: Starting to check if rpm exists
INFO: Starting to check systemd
INFO: System checking SUCCEEDED
redis.service - Redis
  Loaded: loaded (/usr/lib/systemd/system/redis.service; enabled; vendor preset: disabled)
  Active: active (running) since Tue 2020-07-14 00:38:49 EST; 37min ago
  Main PID: 36704 (redis-server)
  Memory: 1.2M
  CGroup: /system.slice/redis.service
           56299 /sbin/redis-server *:6379
INFO: Checking redis Status
INFO: Verification SUCCEEDED
```

```
INFO: Backup uninstall.sh SUCCEEDED

INFO: Backup fix_releaseinfo.json SUCCEEDED

INFO: Successfully installed Redis
```

10. Run the systematl status redis command to verify whether its service starts successfully.

```
[root@localhost ~]# systemctl status redis
redis.service - Redis
Loaded: loaded (/usr/lib/systemd/system/redis.service; enabled; vendor preset: disabled)
Active: active (running) since Mon 2020-07-13 15:47:04 EDT; 10min ago
Main PID: 52318 (redis-server)
Memory: 7.7M
...
```

**Note:** When your disk space is insufficient for large amounts of logs, you can modify the log settings in the **redis.conf** file under the **/etc/logrotate** directory.

### **Parameters**

The following table describes the parameters that can be configured when installing Redis.

| Parameter     | Default Value   | Description                                                                                                    |
|---------------|-----------------|----------------------------------------------------------------------------------------------------|
| Password      | Admin1.#        | Specify the admin password used to connect to Redis.<br><b>Note:</b> The password cannot contain any of the following special characters, and its length cannot exceed 64 characters.<br>{ } [ ] : " , '   $<$ > @ & ^ % \ and spaces |
| Mode          | standalone      | Set whether to enable cluster deployment. Keep the default value for a standalone deployment.                                                                                                    |
| Port          | 6379            | Specify the port number that the master Redis node listens to.                                                                                                    |
| DataPath      | /var/lib/redis/ | Specify the storage path for all data files of Redis.                                                                                                    |
| LogPath       | /var/log/redis/ | Specify the storage path for all log files of Redis.                                                                                                    |
| NodeRole      | master          | Set the role for the current node. Available options are <b>master</b> , <b>slave</b> , <b>sentinel</b> and <b>dr-sentinel</b> . Keep the default value for a standalone deployment.                                                  |
| MasterNode    |                 | This parameter is only required for cluster deployments.                                                                                                    |
| SentinelPort  | 6380            | The port number that the sentinel or dr-sentinel node listens to.  Note: Use alternative port such as 6381 when deploying the dr-sentinel node.                                                                                       |
| ResourceLimit | no              | Set whether to limit the system resource usage for Redis.                                                                                                    |

| Parameter   | Default Value | Description                                                                                                    |
|-------------|---------------|----------------------------------------------------------------------------------------------------|
| CPULimit    | 100%          | The maximum CPU utilization of the machine that can be consumed by Redis.                                                                                                    |
| MemoryLimit | 100%          | The maximum memory capacity of the machine that can be consumed by Redis.                                                                                                    |
| UseSSL      |               | Set whether to enable the encrypted connections to Redis by using SSL.  Note: Redis itself does not support SSL. It uses stunnel as an SSL service agent.  Stunnel will be automatically installed together with Redis. |
| Certificate | em            | Specify the storage path for all the certificates and key files used for SSL authentication.  Note: It is required only if UseSSL is enabled.                                                                           |
| PrivateKey  | m             | Specify the name of SSL private key file. <b>Note:</b> It is required only if <b>UseSSL</b> is enabled.                                                                                                    |
| CertAuth    | .pem          | Specify the name of the SSL certificate chain or intermediate certificate (class 2 or class 3 certificate).  Note: It is required only if UseSSL is enabled.                                                            |

# 1.7.2.Uninstalling Redis on Windows

Complete the following steps with administrative privileges. Take Windows Server 2012 R2 for example.

- 1. Click the Windows start menu, and then click the icon to open the **Apps** pane.
- 2. Right-click the **Uninstall Redis (Cache) Server** app in the pane, and then select **Run as administrator** from the list to launch the Installation Wizard.
- 3. Click **Yes** when a confirmation dialog box pops up.
- 4. Select the **Delete all existing user data** check box to delete all registry information and files under its installation path, and click Next.
- 5. Click **Finish** to exit the Installation Wizard.

### 1.8. Upgrading RabbitMQ

Complete the following steps to upgrade RabbitMQ:

- 1. Installing RabbitMQ on Linux
- 2. Uninstalling RabbitMO on Windows

### 1.8.1.Installing RabbitMQ on Linux

### **Pre-Installation Task**

Ensure you have upgraded the Linux OS to Red Hat Enterprise Linux Server 7.5/7.6/7.7/7.8/7.9, 64-bit, CentOS 7.5/7.6/7.7/7.8/7.9, 64-bit or Oracle Linux Server 7.7/7.8/7.9, 64-bit to avoid installation or upgrade failure. Refer to <u>Linux System Upgrade Instructions Online</u> for more details. If your Linux server has no access to the Internet, refer to <u>Linux System Upgrade Instructions Offline</u>.

**Note:** During and after the Linux OS upgrade, do not restart the Linux server, and keep all the NetBrain services on Linux server including MongoDB running normally and all the services on the Windows server stopped.

**Note:** Upgrading the Linux operating system from v7.x to v8.x is **NOT** supported once the installation or upgrade of NetBrain Workstation v10 is completed. Refer to <u>Linux System Upgrade Instructions Online</u> or <u>Linux System Upgrade Instructions Offline</u> for workaround solution to upgrade Linux operating system from v7.x to v8.x prior to the installation of or upgrade to NetBrain Workstation v10.

- Ensure the hostname of the Linux server must be resolvable by DNS or configured in /etc/hosts because
   RabbitMQ needs a resolvable hostname no matter whether it is a standalone server or a cluster.
- RabbitMQ has dependencies on the third-party package **socat** and **logrotate**. Before you install the RabbitMQ, run the rpm -qa|grep socat and rpm -qa|grep logrotate commands to check whether they have been installed on the server. If they have not been installed yet, you can choose either option below to install the dependencies.
  - o **Online Install:** run the yum -y install socat and yum -y install logrotate commands to install them online.
  - o **Offline Install:** refer to <u>Offline Installing Third-party Dependencies</u> for more details.
- RabbitMQ has dependencies on the third-party package openssl (1.0.2k and above) and selinux-policy-target (3.13.1 and above). Before you install the RabbitMQ, run the rpm -qa|grep openssl and rpm -qa|grep selinux-policy-targeted commands to check their version info. If the version number is less than the

required one, you can run the yum -y upgrade openssl and yum -y upgrade selinux-policy-targeted commands to upgrade them online.

Note: If the Service Monitor Agent was not previously installed, it will be installed with RabbitMQ. You'll need to use the interactive command line to install it. See Installing MongoDB on Linux for more details. You can also install the Service Monitor Agent separately before installing RabbitMQ.

### **Installing RabbitMQ on Linux**

- 1. Log in to the Linux server as the **root** user.
- 2. Run the mkdir command to create a directory under the **/opt** directory to place the installation package. For example, netbraintemp10.1.
- 3. Run the cd /opt/netbraintemp10.1 command to navigate to the /opt/netbraintemp10.1 directory.
- 4. Download the installation package.
  - Option 1: If the Linux server has no access to the Internet, obtain the rabbitmq-linux-x86\_64-rhel-3.8.19-10.1.tar.gz file from NetBrain and then upload it to the /opt/netbraintemp10.1 directory by using a file transfer tool.
  - Option 2: If the Linux server has access to the Internet, run the wget <download link> command under the /opt/netbraintemp10.1 directory to directly download the rabbitmq-linux-x86\_64-rhel-3.8.19-10.1.tar.gz file from NetBrain official download site.

**Note:** Contact NetBrain Support Team to get the download link. The download link is case-sensitive.

Tip: Run the yum -y install wget command to install the wget command if it has not been installed on the server.

5. Run the tar -zxvf rabbitmq-linux-x86 64-rhel-3.8.19-10.1.tar.gz command under the **/opt/netbraintemp10.1** directory to extract installation files.

```
[root@localhost netbraintemp10.1] # tar -zxvf rabbitmq-linux-x86_64-rhel-3.8.19-10.1.tar.gz
rabbitmq/
rabbitmq/config/
rabbitmq/config/setup.conf
rabbitmq/install.sh
```

- 6. Run the cd rabbitmq/config command to navigate to the config directory.
- 7. Modify the parameters in the setup.conf file and save the changes. For how to modify the configuration file, refer to Editing a File with VI Editor.

```
[root@centos config] # vi setup.conf
#RabbitMQ configuration file
#Account info
#The UserName or Password should not contain: {}[]:",'|<>@&^%\ or a space
#The length of UserName or Password should not be more than 64 characters
UserName=admin
Password=Admin1.#
# Mode (Mode can only be 'mirror' or 'standalone')
Mode=standalone
# A unique cluster string is used to join all cluster nodes. Each cluster node must have the
same cluster ID.
ClusterId=rabbitmgcluster
# The role of the current node in the cluster. One or two roles can be configured:
# master or slave.
NodeRole=master
# Must specify a resolvable hostname of the master node in either standalone or mirror mode.
MasterNode=localhost
# Resource limitation
ResourceLimit=no
# CPULimit and MemoryLimit should be ended by % and the range is from 1% to 100%
CPULimit=100%
MemoryLimit=100%
# TLS
UseSSL=no
Certificate=/etc/ssl/cert.pem
PrivateKey=/etc/ssl/key.pem
# Port --Please enter the same Port for all nodes that belong to the same cluster
Port=5672
# Log path
LogPath=/var/log/rabbitmq
```

- 8. Run the cd ... command to navigate to the **rabbitmq** directory.
- 9. Run the ./install.sh script under the rabbitmq directory to install RabbitMQ.

```
[root@localhost rabbitmq]# ./install.sh
INFO: Start checking date
INFO: Start checking os
INFO: Start checking required CPU
INFO: Start checking minimum memory
INFO: Selinux-policy version: 3.13.1
INFO: Component Name: RabbitMQ
INFO: RPM name: rabbitmq-server
INFO: Service name: rabbitmq-server
INFO: RPM package list: erlang-23.2.1-1.el7.x86_64.rpm rabbitmq-server-3.8.19-1.el7.noarch.rpm
INFO: Installation path: /usr/lib/rabbitmq/
```

```
INFO: Config path: /etc/rabbitmq/
INFO: Preprocessing SUCCEEDED
Preparing...
                                    Updating / installing...
rabbitmg-server-3.8.19-1.el7
INFO: Official rpm package installing SUCCEEDED
INFO: Configuration parameters updating SUCCEEDED
INFO: Permission setting SUCCEED
Created symlink from /etc/systemd/system/multi-user.target.wants/rabbitmq-server.service to
/usr/lib/systemd/system/rabbitmg-server.service.
rabbitmq-server.service - RabbitMQ broker
  Loaded: loaded (/usr/lib/systemd/system/rabbitmq-server.service; enabled; vendor preset:
disabled)
  Active: active (running) since Mon 2020-07-13 16:04:46 EDT; 8ms ago
Main PID: 53927 (beam.smp)
  Status: "Initialized"
  Memory: 70.8M (limit: 15.5G)
INFO: Backing up uninstall.sh SUCCEEDED
INFO: Successfully installed RabbitMQ
```

10. Run the systematl status rabbitmq-server command to verify whether its service starts successfully.

```
[root@localhost ~] # systemctl status rabbitmq-server
rabbitmg-server.service - RabbitMQ broker
  Loaded: loaded (/usr/lib/systemd/system/rabbitmq-server.service; enabled; vendor preset:
disabled)
  Active: active (running) since Mon 2020-07-13 16:05:23 EDT; 13min ago
  Process: 19522 ExecStop=/usr/sbin/rabbitmqctl shutdown (code=exited, status=0/SUCCESS)
Main PID: 4509 (beam.smp)
  Status: "Initialized"
  Memory: 96.5M
```

### **Parameters**

The following table describes the parameters that can be configured when installing RabbitMQ.

| Parameter | Default Value | Description                                                                                                    |
|-----------|---------------|----------------------------------------------------------------------------------------------------|
| Username  | admin         | Specify the admin username used to connect to RabbitMQ. <b>Note:</b> The username and password cannot contain any of the following special                          |
|           |               | characters, and its length cannot exceed 64 characters.<br>$\{\ \}$ $[\ ]$ : " , '   < > @ & ^ % \ and spaces                                                       |
| Password  | Admin1.#      | Specify the admin password used to connect to RabbitMQ.                                                                                                    |
| Mode      | standalone    | Set the RabbitMQ deployment Mode. Available options are <b>standalone</b> or <b>mirror</b> .  Keep the default value <b>standalone</b> for a standalone deployment. |

| Parameter       | Default Value   | Description                                                                                                    |  |
|-----------------|-----------------|----------------------------------------------------------------------------------------------------|--|
| ClusterId       | rabbitmqcluster | Specify the cluster id used by all nodes to join the cluster. This parameter is required only for cluster deployments.                                                  |  |
| NodeRole master |                 | Set the role for the current node. Available options are <b>master</b> or <b>slave</b> .                                                                                |  |
|                 |                 | Keep the default value for a standalone deployment.                                                                                                    |  |
| MasterNode      | localhost       | This parameter is required for both standalone and cluster deployments. For standalone Mode, this parameter should be set as a resolvable hostname of the local server. |  |
|                 |                 |                                                                                                    |  |
| ResourceLimit   | no              | Set whether to limit the system resource usage for RabbitMQ.                                                                                                    |  |
| CPULimit        | 100%            | Specify the maximum CPU utilization of the machine that can be consumed by RabbitMQ.                                                                                    |  |
| MemoryLimit     | 100%            | Specify the maximum memory capacity of the machine that can be consumed by RabbitMQ.                                                                                    |  |
| UseSSL          | no              | Set whether to enable the encrypted connections to RabbitMQ by using SSL.                                                                                               |  |
|                 |                 | <b>Tip:</b> If <b>UseSSL</b> is set to <b>yes</b> , you can follow the steps below to modify the RabbitMQ Plugin config file after the service monitor is installed.    |  |
|                 |                 | 1) Run the vi /etc/netbrain/nbagent/check/rabbitmq.yaml command to open the RabbitMQ Plugin config file.                                                                |  |
|                 |                 | 2) Set the <b>ssl</b> value to <b>true</b> and save the changes. For how to modify the configuration file, see <u>Editing a File with VI Editor</u> for more details.   |  |
|                 |                 | <pre>[root@localhost check]# vi rabbitmq.yaml init_config:</pre>                                                                                                    |  |
|                 |                 | instances:                                                                                                    |  |
|                 |                 | - name: default managementPort: 15672,                                                                                                    |  |
|                 |                 | checkAvailableIntervalSeconds: 300                                                                                                    |  |
|                 |                 | ssl: true collectQueues:                                                                                                    |  |
|                 |                 | equal: []                                                                                                    |  |
|                 |                 | startWith:                                                                                                    |  |
|                 |                 | ['FullTextSearch','TaskManager','event_callback','RMClientCallback','ETL Task']                                                                                         |  |
|                 |                 | endWith: ['IndexDriver']                                                                                                    |  |
| Certificate     | /etc/ssl/cert.p | Specify the storage path for all the certificates and key files used for SSL authentication.                                                                            |  |
|                 |                 | Note: It is required only if UseSSL is enabled.                                                                                                    |  |
| PrivateKey      |                 | Specify the name of SSL private key file.                                                                                                    |  |
|                 | m               | Note: It is required only if UseSSL is enabled.                                                                                                    |  |

| Parameter | Default Value         | Description                                               |
|-----------|-----------------------|-----------------------------------------------------------|
| Port      | 5672                  | Specify the port number that RabbitMQ service listens to. |
| LogPath   | /var/log/rabbit<br>mq | Specify the directory to save logs of RabbitMQ.           |

### 1.8.2. Uninstalling RabbitMQ on Windows

Complete the following steps with administrative privileges.

Take Windows Server 2012 R2 for example:

- 1. Click the Windows start menu and then click the icon to open the Apps pane.
- 2. Right-click the Uninstall RabbitMQ (Message) Server app in the pane, and then select Run as administrator from the drop-down list to launch the Installation Wizard.
- 3. Click **Yes** when a confirmation dialog box pops up.
- 4. Select the **Delete all existing user data** check box to delete all registry information and files under its installation path and click **Next**.
- 5. Click **Finish** to exit the Installation Wizard.

### 1.9. Upgrading Service Monitor Agent

Select either of the following ways to upgrade your Service Monitor Agent, depending on the operating system:

- Upgrading Service Monitor Agent on Linux
- Upgrading Service Monitor Agent on Windows

### 1.9.1. Upgrading Service Monitor Agent on Linux

# **Pre-Upgrade Tasks**

- Service Monitor Agent has dependencies on the third-party package on zlib-devel readline-devel bzip2-devel ncurses-devel gdbm-devel xz-devel tk-devel libffi-devel gcc. Run the rpm -qa|grep -E "zlib-devel|readline-devel|bzip2-devel|ncurses-devel|gdbm-devel|xz-devel|tk-devel|libffi-devel gcc" command to check whether zlib-devel readline-devel bzip2-devel ncurses-devel gdbm-devel xz-devel tk-devel libffi-devel gcc has been installed on this Linux server. If it has not been installed, you can choose either option below to install the dependencies:
  - o **Online Install:** run the yum -y install zlib-devel readline-devel bzip2-devel ncurses-devel gdbm-devel xz-devel tk-devel libffi-devel gcc command to install it online.
  - o **Offline Install:** see <u>Appendix</u> for more details.

### **Upgrading Service Monitor Agent on Linux**

- 1. Log in to the Linux server as the **root** user.
- 2. Run the cd /opt/netbraintemp10.1 command to navigate to the /opt/netbraintemp10.1 directory.
- 3. Download the installation package.
  - Option 1: If the Linux server has no access to the Internet, obtain the netbrain-servicemonitoragent-linux-x86\_64-rhel-10.1.tar.gz file from NetBrain and then upload it to the /opt/netbraintemp10.1 directory by using a file transfer tool.
  - Option 2: If the Linux server has access to the Internet, run the wget <download link> command under the /opt/netbraintemp10.1 directory to directly download the netbrain-servicemonitoragent-linux-x86\_64-rhel-10.1.tar.gz file from NetBrain official download site.

Note: Contact NetBrain Support Team to get the download link. The download link is case-sensitive.

**Tip:** Run the yum -y install wget command to install the **wget** command if it has not been installed on the server.

4. Run the tar -zxvf netbrain-servicemonitoragent-linux-x86\_64-rhel-10.1.tar.gz command under the /opt/netbraintemp10.1 directory to extract installation files.

```
[root@localhost netbraintemp10.1]# tar -zxvf netbrain-servicemonitoragent-linux-x86_64-rhel-
10.1.tar.gz
ServiceMonitorAgent/
ServiceMonitorAgent/config/
ServiceMonitorAgent/config/setup.conf
...
ServiceMonitorAgent/upgrade.sh
ServiceMonitorAgent/fix_releaseinfo.json
```

- 5. Run the cd ServiceMonitorAgent command to navigate to the ServiceMonitorAgent directory.
- 6. Run the ./upgrade.sh script under the **ServiceMonitorAgent** directory to upgrade the Service Monitor Agent.
  - 1) Read the License Agreement, and type YES.

2) Type I ACCEPT to accept the License Agreement. The script starts to install Service Monitor Agent.

```
[root@localhost ServiceMonitorAgent]# ./upgrade.sh
Please read the End User License Agreement ("EULA") for the license type (perpetual or
subscription) purchased in the order form at
https://www.netbraintech.com/legal-tc/ carefully. I have read the subscription EULA, if I
have purchased a subscription license, or the
perpetual EULA, if I have purchased a perpetual license, at the link provided above. Please
type "YES" if you have read the applicable EULA
and understand its contents, or "NO" if you have not read the applicable EULA. [YES/NO]: YES
Do you accept the terms in the subscription EULA, if you have purchased a subscription
license, or the perpetual EULA, if you have purchased
a perpetual license? If you accept, and to continue with the installation, please type "I
Accept" to continue. If you do not accept, and to quit
the installation script, please type "CANCEL" to stop. [I ACCEPT/CANCEL]: I ACCEPT
INFO: Creating upgrading log file SUCCEEDED
INFO: Collecting system information SUCCEEDED.
INFO: Starting to get previous installation parameters.
INFO: Configuration parameters checking SUCCEEDED.
INFO: Start to install service monitor...
Successfully upgraded Service Monitor Agent. Service is running.
```

7. Run the systematl status netbrainagent command to verify whether its service starts successfully.

```
[root@localhost ~]# systemctl status netbrainagent
 netbrainagent.service - NetBrain Service Monitor Agent Daemon
 Loaded: loaded (/usr/lib/systemd/system/netbrainagent.service; enabled; vendor preset:
disabled)
 Active: active (running) since Tue 2020-07-14 13:36:28 EDT; 71ms ago
 Main PID: 4520 (python3)
 Memory: 73.5M
```

8. Repeat the above steps to upgrade the Service Monitor Agent on more Linux servers.

## 1.9.2. Upgrading Service Monitor Agent on Windows

Complete the following steps with administrative privileges.

1. Download the **netbrain-servicemonitoragent-windows-x86\_64-10.1.zip** file and save it in your local folder.

**Note:** Contact NetBrain Support Team to get the download link. The download link is case-sensitive.

2. Extract installation files from the **netbrain-servicemonitoragent-windows-x86\_64-10.1.zip** file.

- 3. Right-click the **netbrain-servicemonitoragent-windows-x86\_64-10.1.exe** file, and then select **Run as administrator** to start the Installation Wizard.
  - 1) Click **Yes** in the dialog box to initiate the upgrade.

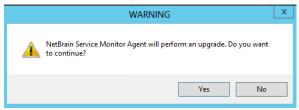

- 2) On the Welcome page, click **Next**.
- 3) On the System Configuration page, review the system configuration summary and click Next.
- 4) On the License Agreement page, read the license agreements, select the I have read the subscription **EULA** check box and then click I **ACCEPT**.

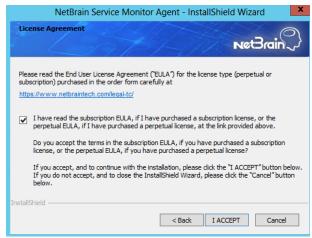

- 5) On the Customer Information page, input your username and company name.
- 6) Review the summary of the installation information and click **Install**.
- 7) (Optional) Ensure the NetBrain installation process using administrator account has the necessary permissions to modify "User Rights Assignment" in "Local Security Policy" or change the local user

privileges. Otherwise, the following error message will prompt when installing each Windows component.

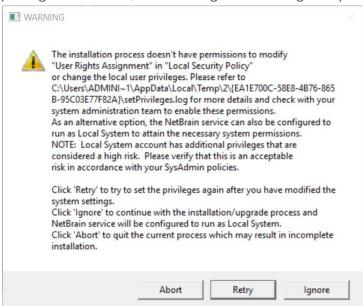

- o Click Ignore to continue with installation/upgrade process and NetBrain service will be configured to run as Local System.
- o If you have security concerns, click **Abort** to quit the installation/upgrade process.
- Click Retry after you have modified the system settings.

Note: Local System accounts have additional privileges that are considered a high risk. Please verify that this is an acceptable risk in accordance with your SysAdmin policies.

Note: After clicking Abort, please check with your system administration team to enable the relevant permissions, uninstall the affected component(s) and reinstall. Contact NetBrain support team if you need any assistance during the process.

4. After successfully upgrading the Service Monitor Agent, click **Finish**.

Tip: You can open the Task Manager and navigate to the Services panel to check whether NetBrainAgent is running.

5. Repeat the above steps to upgrade the Service Monitor Agent on more Windows servers.

## 1.10. Upgrading Web/Web API Server

**Note:** Before the upgrading, clean the **C:\Windows\Temp** folder to make sure the upgrade process goes smoothly.

**Note**: It is not allowed to upgrade multiple Web API Servers at the same time. Otherwise, it will cause DB data initializing failure.

**Note**: Service Monitor Agent needs to be installed prior to installing Web/Web API Server. If you do not install the Service Monitor Agent, see <u>Installing Service Monitor Agent on Windows</u> for more detailed steps of installation. If you have installed before, refer to <u>Upgrading Service Monitor Agent on Windows</u> for more detailed steps of upgrading Service Monitor Agent.

Note: Uninstall NetBrain Update Server from the Windows Control Panel.

Complete the following steps to upgrade Web API Server and Web Server on the same machine with administrative privileges.

1. Download the **netbrain-ie-windows-x86\_64-10.1.zip** file and save it in your local folder.

**Note:** Contact <u>NetBrain Support Team</u> to get the download link. The download link is case-sensitive.

- 2. Extract installation files from the **netbrain-ie-windows-x86\_64-10.1.zip** file.
- 3. Right-click the **netbrain-ie-windows-x86\_64-10.1.exe** file, and then select **Run as administrator** to start the Installation Wizard.
- 4. Follow the Installation Wizard to complete the upgrade step by step:
  - 1) If .NET Framework 4.8 has not been pre-installed on this machine, the Installation Wizard will guide you through the installation of .NET Framework 4.8 first.

**Note:** Make sure the Windows update is of the latest. For Windows Server 2012, the update **KB2919442** and **KB2919355** must be installed before the .NET Framework 4.8 installation can start.

**Note:** Some running applications must be closed during the installation of .NET Framework 4.8, such as Server Manager.

**Note:** After .NET Framework 4.8 is successfully installed, you must click **Restart** to restart the machine immediately. Otherwise, the upgrade will fail due to the failure of upgrading the new .Net Framework. After the machine reboots, ensure the FIPS is disabled after restarting the machine. To disable the FIPS setting, modify the **Enabled** value to **0** under the

**HKEY\_LOCAL\_MACHINE\SYSTEM\CurrentControlSet\Control\Lsa\FipsAlgorithmPolicy** directory of Windows registry.

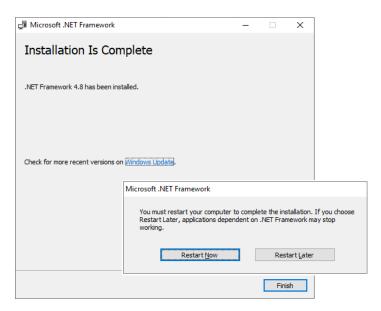

- 2) Stop the services of Web/Web API server manually before continuing the upgrade.
- 3) Click **Yes** in the dialog box to initiate the upgrade.

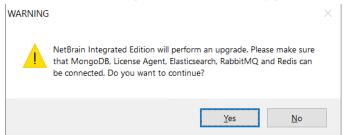

- 4) On the Welcome page, click Next.
- 5) On the NetBrain Integrated Edition Prerequisites page, read the components that must be set up in your environment beforehand and click Next.

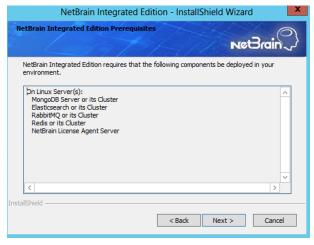

6) On the System Configuration page, review the system configuration summary and click **Next**.

7) On the License Agreement page, read the license agreements, select the **I have read the subscription EULA** check box and then click **I ACCEPT**.

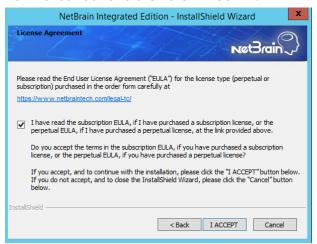

- 8) On the Customer Information page, input your username and company name.
- 9) On the MongoDB Server Connection page, confirm the information and click **Next**.

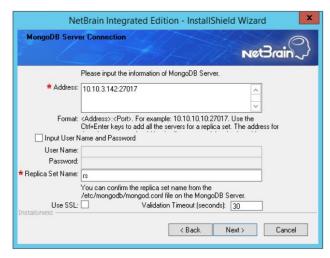

10)On the License Agent Server Information page, verify the information to connect to the License Agent, and then click **Next**.

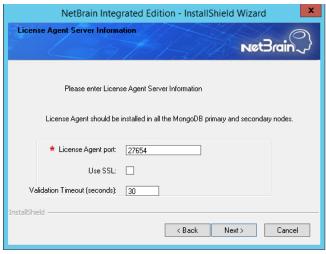

11)On the Elasticsearch Connection page, confirm the information and click **Next**.

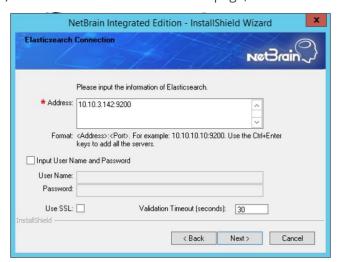

12) On the RabbitMQ Connection page, enter the IP address, port, user name and password of the RabbitMQ, and then click Next.

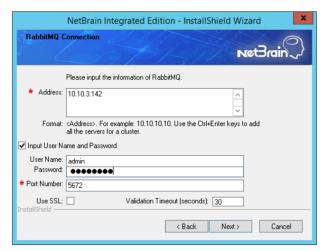

13) On the Redis Connection page, enter the IP address, port, and admin password of the Redis, and then click Next.

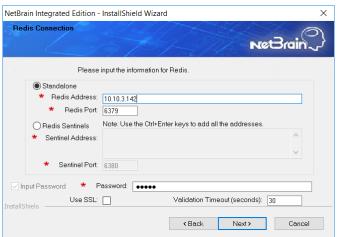

14) (Required only if the **Use SSL** check box is selected when configuring the connections to MongoDB, License Agent, Elasticsearch, RabbitMQ, or Redis.) On the Certificate Configuration page, confirm the Certificate Authority (CA) of the SSL certificates used on these servers, and then click **Next**.

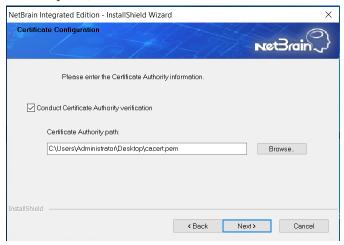

#### To authenticate CA:

- a) Select the Conduct Certificate Authority verification check box.
- b) If the CA has not been installed on this machine, click **Browse** to import the CA certificate file, for example, **ca.pem.**

Note: Only the certificate in Base-64 encoded X.509 PEM format is supported.

**Note:** The following conditions must be met for the CA certificate file:

- The CA certificate must contain CRL Distribution Points property with valid CRL HTTP distribution point URL. (CRL stands for Certificate Revocation List.)
- The CRL Distribution Points URL must be accessible to Web Server/Worker Server.
- Internet access must be ensured if the certificate is signed by third-party CA.
- 15) On the KeyVault Administration Passphrase Settings page, create a passphrase to initialize and manage the system KeyVault which contains all encryption keys to protect data security. Type it twice and click **Next**.

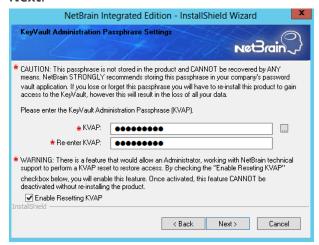

Tip: The passphrase must contain at least one uppercase letter, one lowercase letter, one number, and one special character, and the minimum permissible length is 8 characters. All special characters except for the quotation mark (") are allowed.

Note: Keep notes of the passphrase because it is required when you scale up or upgrade these servers. In case of losing the passphrase, keep the Enable Resetting KVAP check box selected so that NetBrain system admin can reset the passphrase at any time.

16) On the Auto Update Server page, verify the configuration summary and then click Next.

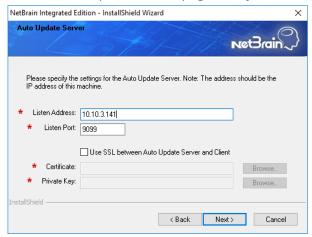

Note: The listen address is the address of Web API Server. It can only be the IP address of the machine.

Note: To enable the SSL between Auto Update Server and Client, select the Use SSL checkbox and upload the certificate file that contains the public key as well as the private key file in the respective fields below.

17)On the Enable Platform Resources Auto Update page, if you want these resources to be downloaded automatically, check the Download and Install Platform Resources Automatically box. Click Next.

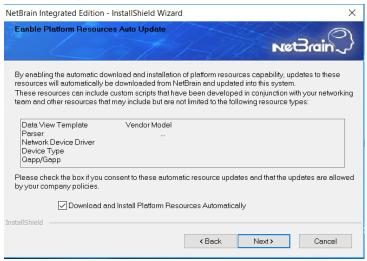

- 18) Review the summary of the installation settings and click **Install**. The installation will take some time and it depends on the scale of your database.
- 19) (Optional) Ensure the NetBrain installation process using administrator account has the necessary permissions to modify "User Rights Assignment" in "Local Security Policy" or change the local user privileges. Otherwise, the following error message will prompt when installing each Windows component.

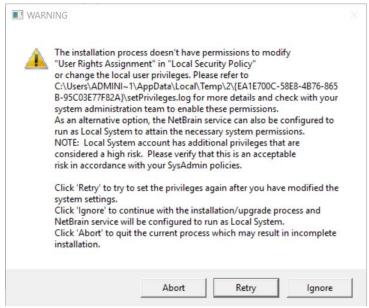

- Click **Ignore** to continue with installation/upgrade process and NetBrain service will be configured to run as Local System.
- o If you have security concerns, click **Abort** to quit the installation/upgrade process.
- Click Retry after you have modified the system settings.

**Note**: Local System accounts have additional privileges that are considered a high risk. Please verify that this is an acceptable risk in accordance with your SysAdmin policies.

**Note**: After clicking **Abort**, please check with your system administration team to enable the relevant permissions, uninstall the affected component(s) and reinstall. Contact NetBrain support team if you need any assistance during the process.

- 5. After successfully upgrading the Web Server and Web API Server, click **Finish**.
- 6. Open the IIS Manager to check that the **Default Web Site** and **ServicesAPI** service exist.
- 7. Open the Task Manager to check that the **NetBrainKCProxy** service is running.

**Tip:** To have the required configurations auto-populated during the installation of other system components, you can copy the netbrain.ini folder from the C:\NBIEInstall folder of this machine directly to the C:\NBIEInstall folder of the machines where Worker Server, Task Engine, and Front Server Controller will be installed.

#### **Post-Upgrade Tasks**

Uninstall NetBrain Update Server from the Windows Control Panel.

Follow the steps below to recover the special settings if you have customized the Web.config file for your Web Server and/or Web API Server:

- 1) Navigate to **NetBrain > Web Server** and locate the backup file **backup\_Web.config** under nb\_publish\_server and nb\_publish\_client.
- 2) Manually recover the settings one by one in **Web.config** according to the previous configurations in the backup file backup\_Web.config.

Note: DO NOT directly replace the Web.config file with the backup file as it may cause log-in problems for NetBrain Workstation.

**Note:** Contact <u>NetBrain Support Team</u> if you have any questions regarding the specific items in the **Web.config** file that need to be recovered.

3) Restart the IIS service to make the recovery effective.

#### 1.11. Upgrading Worker Server

**Note:** Before the upgrading, clean the **C:\Windows\Temp** folder to make sure the upgrade process goes smoothly.

Note: Service Monitor Agent needs to be installed prior to installing Worker Server. If you do not install the Service Monitor Agent, see Installing Service Monitor Agent on Windows for more detailed steps of installation. If you have installed before, refer to Upgrading Service Monitor Agent on Windows for more detailed steps of upgrading Service Monitor Agent.

Complete the following steps with administrative privileges.

1. Download the **netbrain-ie-windows-x86 64-10.1.zip** file and save it in your local folder.

Note: Contact NetBrain Support Team to get the download link. The download link is case-sensitive.

- 2. Extract installation files from the **netbrain-ie-windows-x86\_64-10.1.zip** file.
- 3. Right-click the **netbrain-ie-windows-x86\_64-10.1.exe** file, and then select **Run as administrator** to launch the Installation Wizard.
- 4. Follow the Installation Wizard to complete the upgrade step by step:
  - 1) If .NET Framework 4.8 has not been pre-installed on this machine, the Installation Wizard will guide you through the installation of .NET Framework 4.8 first.

**Note:** Make sure the Windows update is of the latest. For Windows Server 2012, the update **KB2919442** and **KB2919355** must be installed before the .NET Framework 4.8 installation can start.

**Note:** Some running applications must be closed during the installation of .NET Framework 4.8, such as Server Manager.

**Note:** After .NET Framework 4.8 is successfully installed, you must click **Restart** to restart the machine immediately. Otherwise, the upgrade will fail due to the failure of upgrading the new .Net Framework. After the machine reboots, ensure the FIPS is disabled after restarting the machine. To disable the FIPS setting, modify the **Enabled** value to **0** under the **HKEY\_LOCAL\_MACHINE\SYSTEM\CurrentControlSet\Control\Lsa\FipsAlgorithmPolicy** directory of Windows registry.

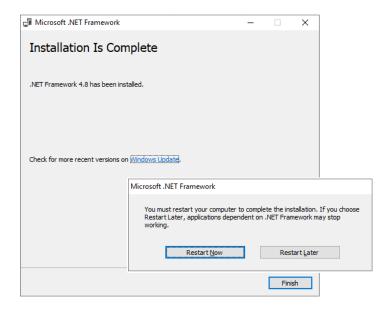

2) Stop the service of worker server manually before continuing the upgrade.

3) Click **Yes** in the dialog box to initiate the upgrade.

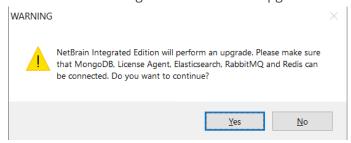

- 4) On the Welcome page, click Next.
- 5) On the NetBrain Integrated Edition Prerequisites page, read the components that must be set up in your environment beforehand and click **Next**.

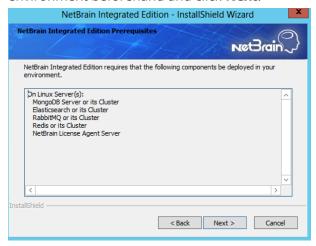

- 6) On the System Configuration page, review the system configuration summary and click **Next**.
- 7) On the License Agreement page, read the license agreements, select the I have read the subscription **EULA** check box and then click I **ACCEPT**.

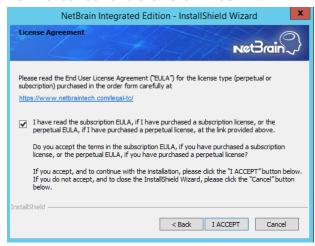

8) On the Customer Information page, input your username and company name.

9) On the MongoDB Server Connection page, confirm the information and click Next.

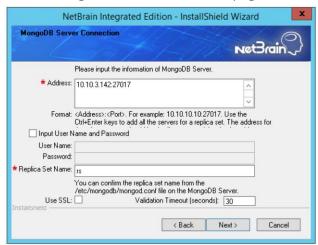

10) On the Elasticsearch Connection page, confirm the information and click **Next**.

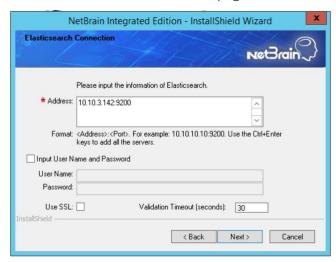

11) On the RabbitMQ Connection page, enter the IP address, port, user name and password of RabbitMQ, and then click **Next**.

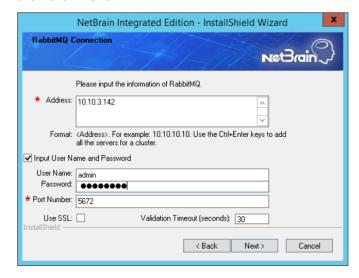

12) On the Redis Connection page, enter the IP address, port, and admin password of the Redis, and then click Next.

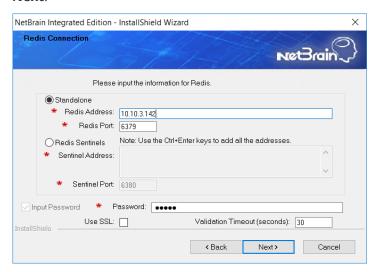

13) (Required only if the Use SSL check box is selected when configuring the connections to MongoDB, License Agent, Elasticsearch, RabbitMQ, or Redis.) On the Certificate Configuration page, confirm the Certificate Authority (CA) of the SSL certificates used on these servers, and then click **Next**.

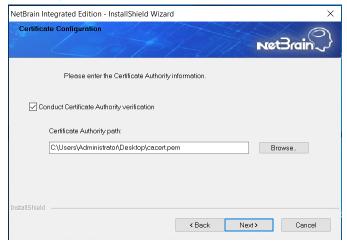

To authenticate CA:

- a) Select the Conduct Certificate Authority verification check box.
- b) If the CA has not been installed on this machine, click **Browse** to import the CA certificate file, for example, ca.pem.

Note: Only the certificate in Base-64 encoded X.509 PEM format is supported.

**Note:** The following conditions must be met for the CA certificate file:

- The CA certificate must contain CRL Distribution Points property with valid CRL HTTP distribution point URL. (CRL stands for Certificate Revocation List.)
- The CRL Distribution Points URL must be accessible to Web Server/Worker Server.
- Internet access must be ensured if the certificate is signed by third-party CA.

14) On the KeyVault Administration Passphrase Settings page, create a passphrase to initialize and manage the system KeyVault which contains all encryption keys to protect data security. Type it twice and click **Next**.

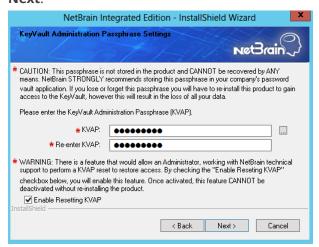

**Tip:** The passphrase must contain at least one uppercase letter, one lowercase letter, one number, and one special character, and the minimum permissible length is 8 characters. All special characters except for the quotation mark (") are allowed.

**Note:** Keep notes of the passphrase because it is required when you scale up or upgrade the Application Server. In case of losing the passphrase, keep the **Enable Resetting KVAP** check box selected so that NetBrain system admin can reset the passphrase at any time.

- 15) Review the summary of the installation information and click **Install**.
- 16)(Optional) Ensure the NetBrain installation process using administrator account has the necessary permissions to modify "User Rights Assignment" in "Local Security Policy" or change the local user privileges. Otherwise, the following error message will prompt when installing each Windows component.

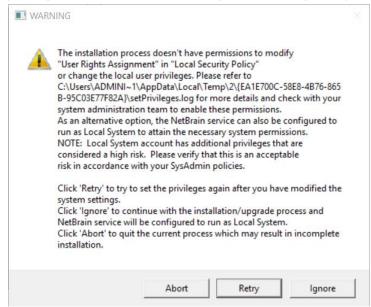

- o Click **Ignore** to continue with installation/upgrade process and NetBrain service will be configured to run as Local System.
- o If you have security concerns, click **Abort** to quit the installation/upgrade process.
- Click Retry after you have modified the system settings.

Note: Local System accounts have additional privileges that are considered a high risk. Please verify that this is an acceptable risk in accordance with your SysAdmin policies.

Note: After clicking Abort, please check with your system administration team to enable the relevant permissions, uninstall the affected component(s) and reinstall. Contact NetBrain support team if you need any assistance during the process.

- 5. After successfully upgrading the Worker Server, click **Finish**.
- 6. Open the Task Manager and navigate to the **Services** panel to check that the **NetBrainWorkerServer** service is running.
- 7. If you have deployed a Worker Server Cluster for load balancing, you can repeat the above steps to upgrade the Worker Servers on separate machines.

Note: Make sure all cluster members have the same configurations for MongoDB, License Agent, Elasticsearch, RabbitMQ, and Redis. And your network configurations allow communications among them.

#### 1.12. Upgrading Task Engine

**Note:** Before the upgrading, clean the **C:\Windows\Temp** folder to make sure the upgrade process goes smoothly.

Note: Service Monitor Agent needs to be installed prior to installing Task Engine. If you do not install the Service Monitor Agent, see Installing Service Monitor Agent on Windows for more detailed steps of installation. If you have installed before, refer to Upgrading Service Monitor Agent on Windows for more detailed steps of upgrading Service Monitor Agent.

Complete the following steps with administrative privileges.

1. Download the **netbrain-taskengine-windows-x86\_64-10.1.zip** file and save it in your local folder.

Note: Contact NetBrain Support Team to get the download link. The download link is case-sensitive.

- 2. Extract installation files from the **netbrain-taskengine-windows-x86\_64-10.1.zip** file.
- 3. Right-click the **netbrain-taskengine-windows-x86\_64-10.1.exe** file, and then select **Run as administrator** to start the Installation Wizard.
  - 1) Click **Yes** in the dialog box to initiate the upgrade.

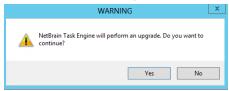

- 2) On the Welcome page, click Next.
- 3) On the NetBrain Task Engine Prerequisites page, view the components that must be deployed beforehand in your environment and click **Next**.

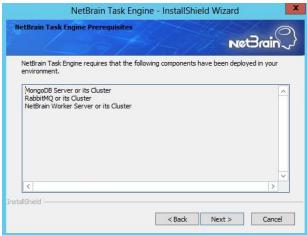

- 4) On the System Configuration page, review the system configuration summary and click **Next**.
- 5) On the License Agreement page, read the license agreements, select the I have read the subscription **EULA** check box and then click I **ACCEPT**.

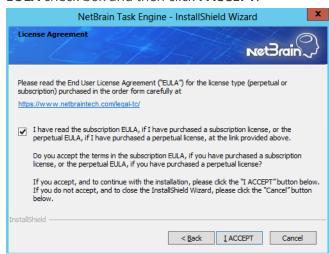

6) On the Customer Information page, input your username and company name.

7) On the MongoDB Server Connection page, confirm the information and click **Next**.

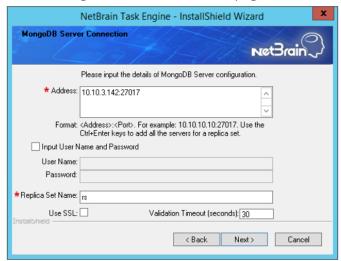

8) On the RabbitMQ Connection page, enter the IP address, port, user name and password of the RabbitMQ, and then click Next.

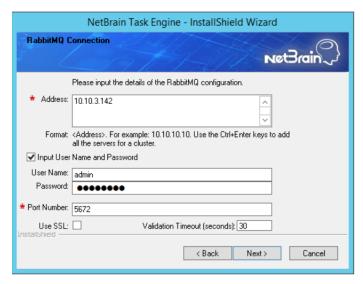

9) (Required only if the Use SSL check box is selected when configuring the connections to MongoDB or RabbitMQ.) On the Certificate Configuration page, confirm the CA of SSL certificates, and then click Next.

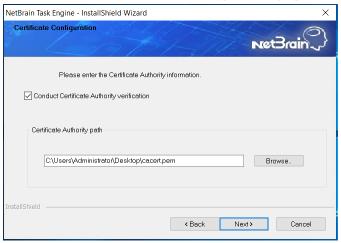

To authenticate CA:

- a) Select the Conduct Certificate Authority verification check box.
- b) If the CA has not been installed on this machine, click **Browse** to import the CA certificate file, for example, **ca.pem.**

Note: Only the certificate in Base-64 encoded X.509 PEM format is supported.

**Note:** The following conditions must be met for the CA certificate file:

- The CA certificate must contain CRL Distribution Points property with valid CRL HTTP distribution point URL. (CRL stands for Certificate Revocation List.)
- The CRL Distribution Points URL must be accessible to Web Server/Worker Server.
- Internet access must be ensured if the certificate is signed by third-party CA.
- 10) Review the summary of the installation information and then click **Install**.
- 11) (Optional) Ensure the NetBrain installation process using administrator account has the necessary permissions to modify "User Rights Assignment" in "Local Security Policy" or change the local user privileges. Otherwise, the following error message will prompt when installing each Windows component.

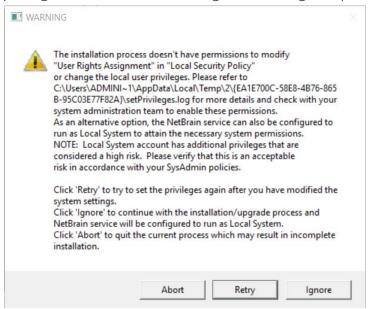

- Click **Ignore** to continue with installation/upgrade process and NetBrain service will be configured to run as Local System.
- o If you have security concerns, click **Abort** to quit the installation/upgrade process.
- Click Retry after you have modified the system settings.

**Note**: Local System accounts have additional privileges that are considered a high risk. Please verify that this is an acceptable risk in accordance with your SysAdmin policies.

**Note**: After clicking **Abort**, please check with your system administration team to enable the relevant permissions, uninstall the affected component(s) and reinstall. Contact NetBrain support team if you need any assistance during the process.

- 4. After successfully upgrading the Task Engine, click **Finish**.
- 5. Open the Task Manager and navigate to the **Services** panel to check that the **NetBrainTaskEngine** service is running.

#### **Post-Upgrade Task**

Uninstall the Java(TM) SE Development Kit 9.0.1 (64-bit) from the Windows Control Panel.

Note: Ensure JDK 9.0.1 is not used by other applications before proceeding with the above step.

### 1.13. Upgrading Front Server Controller

**Note:** Before the upgrading, clean the **C:\Windows\Temp** folder to make sure the upgrade process goes smoothly.

Note: Service Monitor Agent needs to be installed prior to installing Front Server Controller. If you do not install the Service Monitor Agent, see Installing Service Monitor Agent on Windows for more detailed steps of installation. If you have installed before, refer to Upgrading Service Monitor Agent on Windows for more detailed steps of upgrading Service Monitor Agent.

Complete the following steps with administrative privileges.

1. Download the **netbrain-frontservercontroller-windows-x86\_64-10.1.zip** file and save it in your local folder.

Note: Contact NetBrain Support Team to get the download link. The download link is case-sensitive.

- 2. Extract installation files from the **netbrain-frontservercontroller-windows-x86\_64-10.1.zip** file.
- 3. Right-click the netbrain-frontservercontroller-windows-x86\_64-10.1.exe file, and then select Run as administrator to start the Installation Wizard.

1) Click **Yes** in the dialog box to initiate the upgrade.

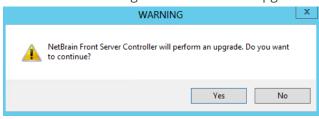

- 2) On the Welcome page, click Next.
- 3) On the System Configuration page, review the system configuration summary and click **Next**.
- 4) On the License Agreement page, read the license agreements, select the I have read the subscription **EULA** check box and then click I **ACCEPT**.

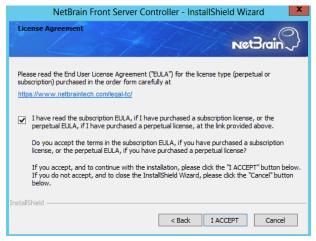

- 5) On the Customer Information page, input your username and company name, and then click **Next**.
- 6) (Required only if SSL has already been enabled) On the Local SSL Configuration page, confirm the certificate and private key for the Front Server Controller to establish encrypted connections with Worker Server and Front Server, and then click **Next**.

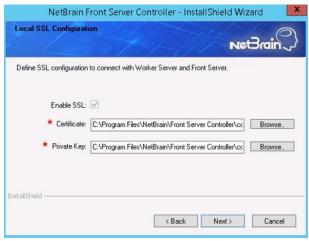

7) On the MongoDB Connection page, enter the password you created when installing MongoDB and then click **Next**.

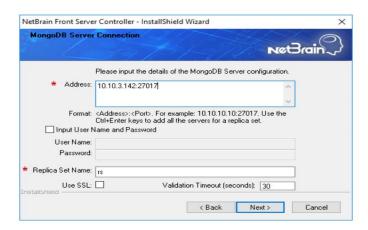

8) On the RabbitMQ Connection page, enter the IP address, port, and password of the RabbitMQ, and then click Next.

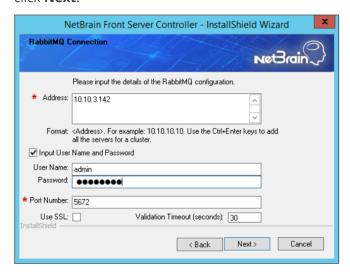

9) On the Redis Connection page, enter the IP address, port, and admin password of the Redis, and then click Next.

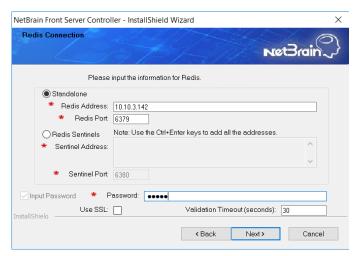

10) (Required only if the Use SSL check box is selected when configuring the connections to MongoDB, RabbitMQ, or Redis). On the Certificate Configuration page, confirm the CA of SSL certificates on these

#### servers, and then click Next.

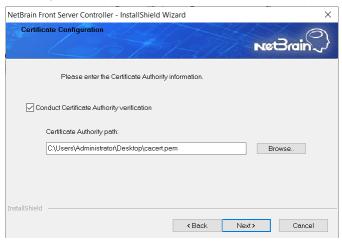

To authenticate CA:

- a) Select the **Conduct Certificate Authority verification** check box.
- b) If the CA has not been installed on this machine, click **Browse** to import the CA certificate file, for example, **ca.pem.**

**Note:** Only the certificate in **Base-64 encoded X.509 PEM** format is supported.

**Note:** The following conditions must be met for the CA certificate file:

- The CA certificate must contain CRL Distribution Points property with valid CRL HTTP distribution point URL. (CRL stands for Certificate Revocation List.)
- The CRL Distribution Points URL must be accessible to Web Server/Worker Server.
- Internet access must be ensured if the certificate is signed by third-party CA.
- 11)On the KeyVault Administration Passphrase Settings page, enter the passphrase that you created when installing the Web API Server twice and click **Next**.

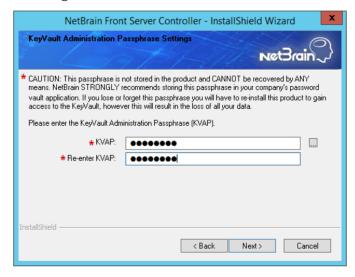

12) Review the summary of the installation information and click **Install**.

13) (Optional) Ensure the NetBrain installation process using administrator account has the necessary permissions to modify "User Rights Assignment" in "Local Security Policy" or change the local user privileges. Otherwise, the following error message will prompt when installing each Windows component.

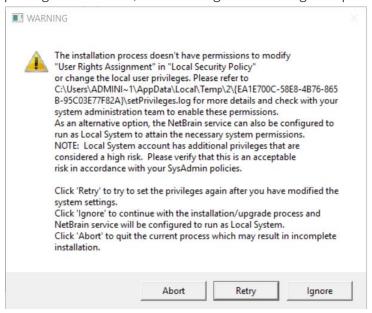

- o Click **Ignore** to continue with installation/upgrade process and NetBrain service will be configured to run as Local System.
- o If you have security concerns, click **Abort** to quit the installation/upgrade process.
- o Click **Retry** after you have modified the system settings.

**Note**: Local System accounts have additional privileges that are considered a high risk. Please verify that this is an acceptable risk in accordance with your SysAdmin policies.

Note: After clicking Abort, please check with your system administration team to enable the relevant permissions, uninstall the affected component(s) and reinstall. Contact NetBrain support team if you need any assistance during the process.

- 4. After successfully upgrading the Front Server Controller, click **Finish**.
- 5. Open the Task Manager and navigate to the **Services** panel to check that the **NetBrainFrontServerController** service is running.

## 1.14. Upgrading Front Server

Select either of the following ways to upgrade your Front Servers, depending on their operating systems:

- Upgrading Front Server on Linux
- Upgrading Front Server on Windows

### 1.14.1. Upgrading Front Server on Linux

#### **Pre-Upgrade Tasks**

Ensure you have upgraded the Linux OS to Red Hat Enterprise Linux Server 7.5/7.6/7.7/7.8/7.9, 64-bit, CentOS 7.5/7.6/7.7/7.8/7.9, 64-bit or Oracle Linux Server 7.7/7.8/7.9, 64-bit to avoid installation or upgrade failure. Refer to <u>Linux System Upgrade Instructions Online</u> for more details. If your Linux server has no access to the Internet, refer to <u>Linux System Upgrade Instructions Offline</u>.

**Note:** During and after the Linux OS upgrade, do not restart the Linux server, and keep all the NetBrain services on Linux server including MongoDB running normally and all the services on the Windows server stopped.

**Note:** Upgrading the Linux operating system from v7.x to v8.x is **NOT** supported once the installation or upgrade of NetBrain Workstation v10 is completed. Refer to <u>Linux System Upgrade Instructions Online</u> or <u>Linux System Upgrade Instructions Offline</u> for workaround solution to upgrade Linux operating system from v7.x to v8.x prior to the installation of or upgrade to NetBrain Workstation v10.

- Service Monitor Agent will be installed or upgraded with Front Server and it has dependencies on the third-party package zlib-devel readline-devel bzip2-devel ncurses-devel gdbm-devel xz-devel tk-devel libffi-devel gcc.
   Run the
  - rpm -qa|grep -E "zlib-devel|readline-devel|bzip2-devel|ncurses-devel|gdbm-devel|xz-devel|tk-devel|libffi-devel|gcc" command to check whether it has been installed on this Linux server. If it has not been installed yet, you can choose either option below to install the dependencies:
    - o **Online Install:** run the yum -y install zlib-devel readline-devel bzip2-devel ncurses-devel gdbm-devel xz-devel tk-devel libffi-devel gcc command to install them online
    - o Offline Install: refer to Appendix: Offline Installing Third-party Dependencies for further instructions.
- Front Server has dependencies on several third-party packages. Before you install the Front Server, run the rpm -qa|grep -E "glibc|libstdc++|libuuid|pam" command to check whether these dependencies have been installed. If not, you can choose either option below to install the dependencies:
  - o **Online Install:** run the yum install -y glibc libstdc++ libuuid pam command to install these third-party packages online.
  - o **Offline Install:** see Appendix for more details.

### **Upgrading Front Server on Linux**

1. Log in to the Linux server as the **root** user.

- 2. Run the mkdir command to create a directory under the **/opt** directory to place the Front Server installation package. For example, **netbraintemp10.1**.
- 3. Run the cd /opt/netbraintemp10.1 command to navigate to the /opt/netbraintemp10.1 directory.
- 4. Download the installation package.
  - Option 1: If the Linux server has no access to the Internet, obtain the netbrain-frontserver-linux-x86\_64rhel-10.1.tar.gz file from NetBrain and then upload it to the /opt/netbraintemp10.1 directory by using a file transfer tool.
  - Option 2: If the Linux server has access to the Internet, run the wget <download link> command under the /opt/netbraintemp10.1 directory to directly download the netbrain-frontserver-linux-x86 64-rhel-10.1.tar.gz file from NetBrain official download site.

Note: Contact NetBrain Support Team to get the download link. The download link is case-sensitive.

Tip: Run the yum -y install wget command to install the wget command if it has not been installed on the server.

5. Run the tar -zxvf netbrain-frontserver-linux-x86 64-rhel-10.1.tar.gz command under the **/opt/netbraintemp10.1** directory to extract installation files.

```
[root@localhost netbraintemp10.1] # tar -zxvf netbrain-frontserver-linux-x86 64-rhel-10.1.tar.gz
FrontServer/
FrontServer/config/
FrontServer/upgrade.sh
FrontServer/fix releaseinfo.json
```

- 6. Run the cd FrontServer command to navigate to the **FrontServer** directory.
- 7. Run the ./upgrade.sh script under the **FrontServer** directory to upgrade the Front Server.
  - 1) Read the License Agreement, and type YES.
  - 2) Type **I ACCEPT** to accept the License Agreement.
  - 3) Enter and confirm the NetBrain Front Server PostgreSQL password.

**Note:** The length of the password must be greater than 8 characters.

- 4) Enter the port number listened by the NetBrain Front Server PostgreSQL.
- 5) Enter the data path for the NetBrain Front Server.

**Note:** Make sure the designated data directory has more than 180GB free space.

6) Confirm the above parameters by typing **YES.** The script will then start to install the Front Server.

```
[root@localhost FrontServer]# ./upgrade.sh
Please read the End User License Agreement ("EULA") for the license type (perpetual or
subscription) purchased in the order form at https://www.netbraintech.com/legal-tc/
carefully. I
have read the subscription EULA, if I have purchased a subscription license, or the
perpetual
EULA, if I have purchased a perpetual license, at the link provided above. Please type "YES"
you have read the applicable EULA and understand its contents, or "NO" if you have not read
the
applicable EULA. [YES/NO]: YES
Do you accept the terms in the subscription EULA, if you have purchased a subscription
license, or the
perpetual EULA, if you have purchased a perpetual license? If you accept, and to continue
with the
installation, please type "I ACCEPT" to continue. If you do not accept, and to quit the
installation
script, please type "CANCEL" to stop. [I ACCEPT/CANCEL]: I ACCEPT
Upgrade Linux Front Server.
The values in brackets are the default values of the parameters. To keep the default value
for the current parameter, press the Enter key.
Please enter the NetBrain Front Server PostgreSQL Password:
Please re-enter NetBrain Front Server PostgreSQL Password to confirm:
Please enter PostgreSQL port [5432]:
Please enter the data path for NetBrain Front Server [/usr/lib/netbrain/frontserver]:
Front Server password:
Front Server DB port:
                                        5432
Front Server Data Path:
                                        /usr/lib/netbrain/frontserver
Do you want to continue using these parameters (yes/no)? [yes]
INFO: 2021-02-26 19-24-32.558: Dependent packages checking SUCCEEDED.
INFO: 2021-02-26 19-24-33.755: Checking password
INFO: 2021-02-26 19-24-33.759: Checking Port 5432
INFO: 2021-02-26 19-24-33.792: Configuration parameters checking SUCCEEDED.
INFO: 2021-02-26 19-24-35.035: Creating uninstallation log file SUCCEEDED
INFO: 2021-02-26 19-25-04.499: The Front Server has been upgraded successfully.
INFO: 2021-02-26 19-25-04.504: Upgrading Front Server SUCCEEDED.
```

Note: Disk space check will be performed to ensure the requirement of minimum 180G free disk space is met.

**Note:** Before upgrading this component, Service Monitor Agent will be upgraded to the latest version. The entire process does not require any user inputs.

**Note:** If the Service Monitor Agent was not previously installed, you'll need to use the interactive command line to install it. See <u>Appendix: Interactive Pre-Installation of Service Monitor Agent</u> for more details.

8. If you deployed multiple Front Servers, repeat the above steps on other machines.

9. Run the systematl status netbrainfrontserver command to check the service status of each node.

#### **Upgrading Front Server on Windows** 1.14.2.

**Note:** Before the upgrading, clean the **C:\Windows\Temp** folder to make sure the upgrade process goes smoothly.

Note: Service Monitor Agent needs to be installed prior to installing Front Server. If you do not install the Service Monitor Agent, see Installing Service Monitor Agent on Windows for more detailed steps of installation. If you have installed before, refer to Upgrading Service Monitor Agent on Windows for more detailed steps of upgrading Service Monitor Agent.

Complete the following steps with administrative privileges.

Download the netbrain-frontserver-windows-x86\_64-10.1.zip file and save it in your local folder.

**Note:** Contact NetBrain Support Team to get the download link. The download link is case-sensitive.

- 2. Extract installation files from the **netbrain-frontserver-windows-x86\_64-10.1.zip** file.
- 3. Right-click the netbrain-frontserver-windows-x86\_64-10.1.exe file, and then select Run as administrator to start the Installation Wizard.
  - 1) Click **Yes** in the dialog box to initiate the upgrade.

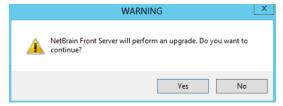

- 2) On the Welcome page, click Next.
- 3) On the System Configuration page, review the system configuration summary and click **Next**.

4) On the License Agreement page, read the license agreements, select the **I have read the subscription EULA** check box and then click **I ACCEPT**.

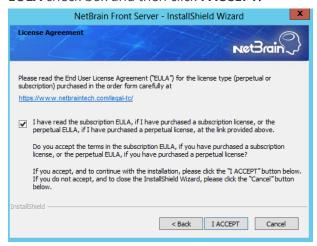

- 5) On the Customer Information page, input your username and company name.
- 6) On the PostgreSQL Data Location page, click **Next** to store PostgreSQL data to the default directory **C:\Program Files\NetBrain\PostgresData**. If you want to install it to another location, click **Change**.

**Note:** Make sure the designated data folder has more than 180GB free space.

7) On the Local Configuration page, create and confirm the password for PostgreSQL Database.

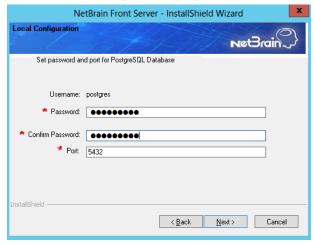

**Note:** The length of the password must be greater than 8 characters.

- 8) Review the summary of the current installation settings and click **Install**.
- 9) (Optional) Ensure the NetBrain installation process using administrator account has the necessary permissions to modify "User Rights Assignment" in "Local Security Policy" or change the local user

privileges. Otherwise, the following error message will prompt when installing each Windows component.

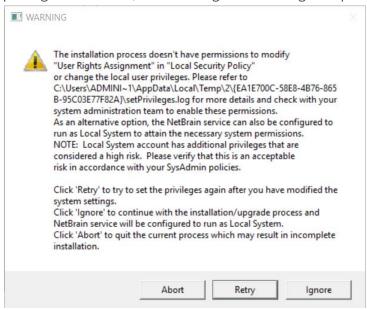

- o Click Ignore to continue with installation/upgrade process and NetBrain service will be configured to run as Local System.
- o If you have security concerns, click **Abort** to quit the installation/upgrade process.
- Click Retry after you have modified the system settings.

Note: Local System accounts have additional privileges that are considered a high risk. Please verify that this is an acceptable risk in accordance with your SysAdmin policies.

Note: After clicking Abort, please check with your system administration team to enable the relevant permissions, uninstall the affected component(s) and reinstall. Contact NetBrain support team if you need any assistance during the process.

- 4. After successfully upgrading the Front Server, click **Finish**.
- 5. If you have deployed multiple Front Servers, repeat the above steps on other machines.
- 6. After the installation is completed, you can open the Task Manager and navigate to the **Services** panel to check whether **NetBrainFrontServer** is running.

#### 1.15. Unbinding Perpetual License

1. In your web browser, navigate to <a href="http(s)://<IP">http(s)://<IP</a> address of NetBrain Web Server>/admin.html to log in to the System Management page.

**Note:** In order to minimize the issue caused by insufficient privilege, it's strongly recommended to use the local "admin" account to log in to the System Management page.

- 2. Click **OK** on a pop-up notification dialog.
- 3. Click Unbind.
- 4. Validate your perpetual license information and unbind it from NetBrain License Server.
  - 1) Select **Online** and click **Next**.
  - 2) Enter your license password and click **Unbind**.
  - 3) Click **Yes** on a notification dialog box.

**Note:** If your NetBrain Web/Web API Server is not allowed to access the Internet, you can unbind the license from your local machine first, and then send the unbind file to <a href="NetBrain Support Team">NetBrain Support Team</a> to unbind it from NetBrain License Server.

- 1) Select Via Email and click Next.
- 2) Enter your email address and click **Unbind**. The **netbrain.Unbind** file will be generated and downloaded to your local disk
- 3) Send an email to <u>NetBrain Support Team</u> with the file attached. NetBrain support team will help remove your license information from NetBrain License Server.

#### 1.16. Activating Subscription License

- 1. In the System Management page, click **Activate** under the **License** tab. The activation wizard prompts.
- 2. Activate your subscription license:
  - 1) Select **Activate Subscription License** and click **Next**.
  - 2) Enter the license ID and activation key that you received from NetBrain, with your first name, last name, and email address.
  - 3) Select the activation method based on your situation.
    - Online (recommended) click Activate to connect to NetBrain License Server and validate your license information immediately.

**Note:** If your NetBrain Web/Web API Server is not allowed to access the Internet, you can configure a proxy server. Click the icon at the upper-right corner, select the Use a proxy server to access the internet check box and enter the required information.

• Via Email — validate your license information by sending an email to NetBrain.

Note: Only use this activation method when your NetBrain Web/Web API Server is not allowed to access the Internet.

- a) Follow the instructions to generate your license file. Attach the file to your email and send it to NetBrain Support Team. After receiving your email, the NetBrain team will fill in the license information on NetBrain License Server and generate the corresponding activation file, and then send it back to you.
- b) Click Browse to select the activation file that you received from the NetBrain team, and then click Activate.
- 4) A message box will prompt you the subscription license has been activated successfully. Click **OK**.
- 3. A confirmation dialog box prompts to ask you whether to generate an initial tenant. Click Yes and the initial tenant will be created automatically with all purchased nodes assigned.
- 4. Check the tenant and domain nodes. If there is more than one domain, you need to allocate the domain.

#### 1.17. Verifying Upgrade Results

1. Do the following steps to check the IE version in web browser:

Note: It is highly recommended to clear your web browser's cache before reloading the IE web page.

1) In the system Management page, click the icon and select **About NetBrain** from the quick access toolbar.

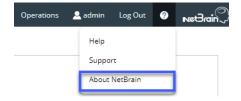

2) Check the version information. The product version should be 10.1.

- 2. Do the following steps to check the system version in MongoDB:
  - 1) Log in to the Linux server where MongoDB is installed.
  - 2) Open a command prompt and run the mongo --host <IP or hostname of MongoDB Server:Port> -u <username> -p <password> --authenticationDatabase <database\_name> --authenticationMechanism SCRAM-SHA-256 command to connect to MongoDB. The version should be v4.0.28.

Note: The <database name> mentioned in the above command must be admin for NetBrain.

#### **Example:**

```
[root@localhost ~]# mongo --host 10.10.3.142:27017 -u mongodb -p mongodb --
authenticationDatabase admin --authenticationMechanism SCRAM-SHA-256
MongoDB shell version v4.0.28
connecting to: mongodb://10.10.3.142:27017/?authMechanism=SCRAM-SHA-
256&authSource=admin&gssapiServiceName=mongodb
...
```

**Note**: The <database name> mentioned in the above command must be **admin** for NetBrain.

3) Run the use NGSystem command to switch to the NGSystem database.

```
rsnetbrain:PRIMARY> use NGSystem switched to db NGSystem
```

4) Run the db.SystemInfo.find({\_id: "SystemVersion"}) command to check if the system version number is 10.1.1.

```
rsnetbrain:PRIMARY> db.SystemInfo.find({_id: "SystemVersion"})
{ "_id" : "SystemVersion", "version" : "10.1.1", "operateInfo" : { "opUser" : "NetBrain",
"opTime" :
    ISODate("2022-02-09T01:05:18.018Z")    }
}
```

5) Run the exit command to exit the command prompt.

**Note:** System Update feature heavily relies on all the NetBrain servers and service metrics, therefore it is required to ensure all the NetBrain servers and component metrics can be viewed in the Service Monitor page.

#### 1.18. Configuring Auto Upgrade Settings

Knowledge Cloud (KC) manages both the framework components and the platform resources and allows NetBrain Workstation to automatically upgrade a patch or minor release. Besides replacing the files, the auto-upgrade process may restart services, execute the database upgrading, check the system health and roll back the release if the update fails.

Platform resources can be downloaded and installed automatically since NetBrain Workstation will be connected to KC through License Server. And for Framework resources, the software update package must be downloaded from NetBrain Customer Portal, manually uploaded into the system and then system updates need to be scheduled accordingly.

NetBrain Workstation Auto Upgrade flow consists of the following steps:

**Note:** Only user with System Management permissions can perform the following actions.

- Check the Latest Version
- 2. Download Package from NetBrain Customer Portal
- 3. Upload Package to NetBrain Workstation
- 4. Schedule Update
- 5. View Update Status
- 6. View Update History

#### **Check the Latest Version**

Follow the steps below to check the available releases from NetBrain:

**Note:** The following steps only apply to the online auto upgrade procedures.

- 1. In the System Management page, click the start menu> System Update.
- 2. By default, the Automatically check the latest version check box is enabled. You can click Check Update **Now** to see if there is a new version available.

Note: After the check box Automatically check the latest version is enabled, users with 'sys admin' role will receive auto notification via email when a new version becomes available.

**Note:** The Web API Server is required to have internet access with NetBrain public License Server in order to perform the function of **Automatically check the latest version** and **Check Update Now**.

**Note:** In order to download and install platform resources automatically, you need to enable the **Automatically check the latest version** check box, as well as the **Download and Install Platform Resources Automatically** check box.

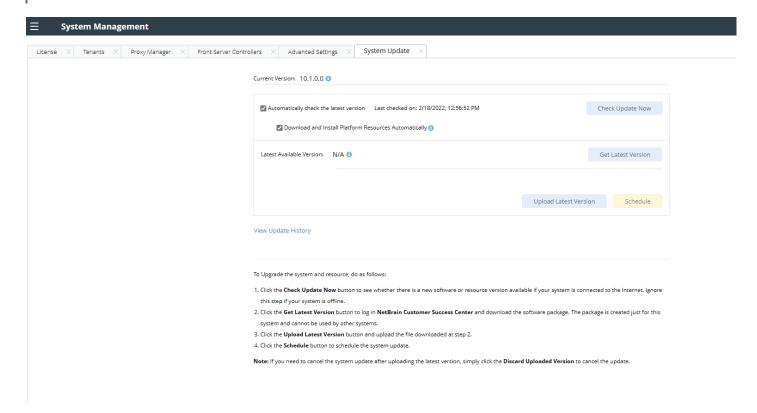

- 3. When this check is enabled, NetBrain Workstation will check whether a minor release, a patch, a customized built-in, a customized resource or common platform resource updates have been published since the last time check (either auto or manual check). The latest available version will be displayed with the release note.
- 4. If the respective release or patch is available, after reviewing the Release Note, click **Get Latest Version** to <a href="Download Package from NetBrain Customer Portal">Download Package from NetBrain Customer Portal</a>.

#### **Download Package from NetBrain Customer Portal**

Follow the steps below to download the system upgrade package from NetBrain Customer Portal:

1. Log into the NetBrain Customer Portal with your username and password.

**Note:** After clicking **Get Latest Version** in NetBrain Workstation, you will be redirected to the NetBrain Customer Portal. The portal account credentials are required by the web browser to grant access to the NetBrain Customer Portal.

2. Confirm the required info and click **Generate Package**.

Tip: Required info includes the License ID, Framework Version, Common Repo Version, Customized Built-in Resource Repo, Customized Resource Repo.

**Tip:** If you don't want to download framework components, enable the **Exclude Framework Patch** check box.

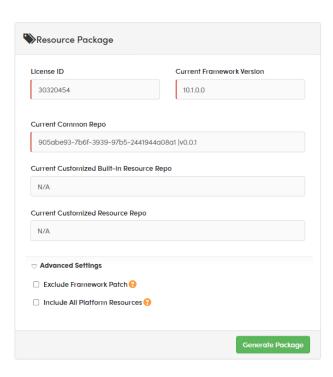

- 3. Click **Resource Package Link** to download the package to your local drive.
- 4. Keep note of the password for next step- <u>Upload Package to NetBrain Workstation</u>.

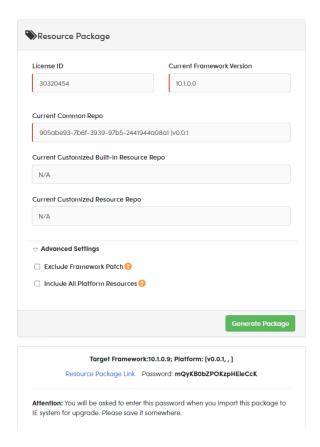

# **Upload Package to NetBrain Workstation**

Follow the steps below to upload the system upgrade package to NetBrain Workstation:

- 1. In the System Management page, the start menu> **System Update**.
- 2. Click Upload Latest Version.
- 3. Click **Browse** and select the system upgrade package (.zip file).

4. Enter the password and click **Upload**.

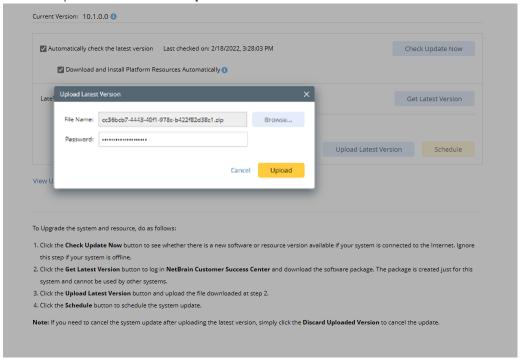

Tip: With the Discard Uploaded Version button, you can discard the previous uploaded update package before it is scheduled and delete the system update task before the scheduled task is executed.

### **Schedule Update**

Follow the steps below to schedule the system update:

- 1. Run the system update pre-check tool to verify the environment readiness for the auto-update.
- 2. In the System Management page, click the start menu> System Update.
- 3. Click Schedule.
- 4. Review the license agreement, select the I have read the subscription EULA check box and click I ACCEPT.

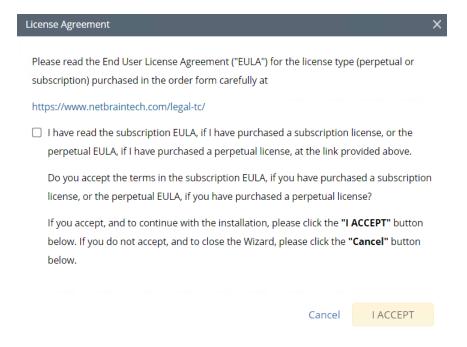

#### 5. **(Optional)** Check the **Enable Test Plan** checkbox.

**Tip:** You can leave the **Enable Test Plan** checkbox unchecked to skip the test plan.

**Note:** Only user with domain and tenant access will be granted permission to run the test plan.

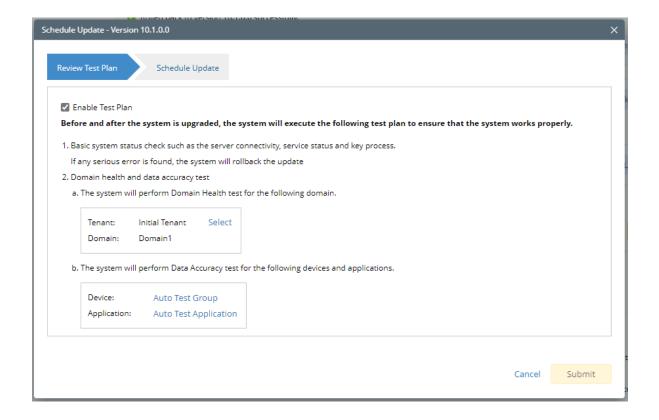

Click **Select** and specify the desired Tenant/Domain to perform Domain Health Check.

Note: If there are more than one tenant or domain, step 1) must be completed before proceeding to step 2).

Note: If there is only one tenant and domain, the Initial Tenant will be automatically selected and you can directly proceed to step 2).

Click **Auto Test Group** to specify the devices for Data Accuracy Test. 2)

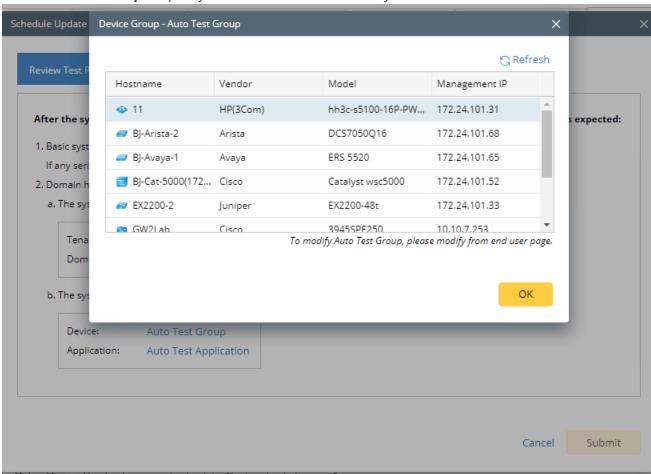

Tip: The devices in the Auto Test Group are automatically selected according to the device type discovered by the system. You can also manually edit or delete any devices to suit your specific needs.

3) Click **Auto Test Application Folder** to specify the application for Data Accuracy Test.

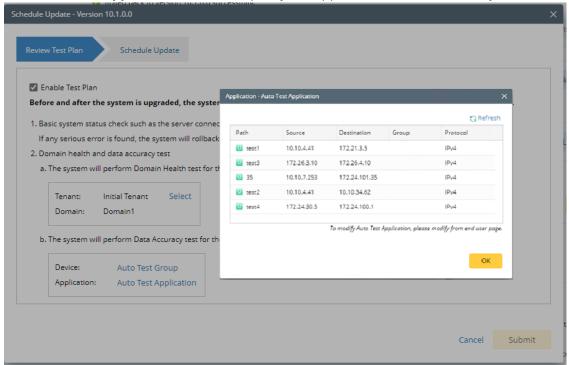

**Note**: The last used Application Paths (up to 5 paths) will be automatically copied to the Auto Test Application Folder. You can also manually change the auto selected path in <u>Application Manager</u>.

6. Set up the schedule to start the system update.

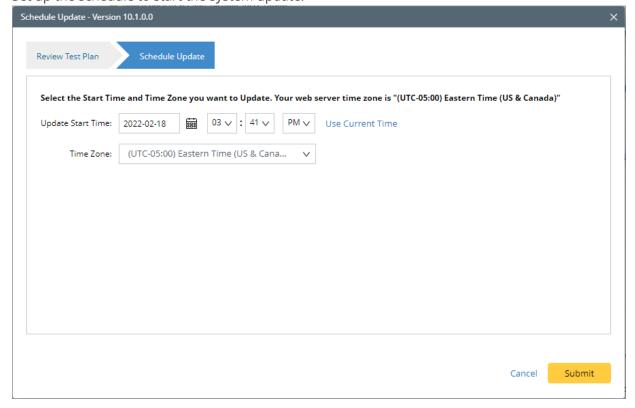

**Tip:** You can edit or remove the system update once it is scheduled.

7. Click **Submit** to apply the above settings.

Note: A confirmation message will prompt if the selected tenant/domain does not have application path, you can click Yes to dismiss the message and continue with the update process.

## **View Update Status**

The possible status of auto update are as follows:

| Stage of the Auto Update            | Possible Status                                                                                                    |
|-------------------------------------|----------------------------------------------------------------------------------------------------|
| Before the execution of Auto Update | Ready for schedule.                                                                                                    |
|                                     | Ready for running.                                                                                                    |
| During the execution of Auto Update | Running.                                                                                                    |
| After the execution of Auto Update  | <ul> <li>The system is successfully updated to the latest version, but the user performs a manual rollback and the rollback succeeds.</li> <li>The system is successfully updated to the latest version, but the user performs a manual rollback and the rollback fails.</li> <li>The update fails, and the system is rolled back to the old version.</li> <li>The update fails at the beginning (due to insufficient disk space to perform auto-upgrade, unavailable component and etc.) and the roll back is not executed.</li> </ul> |

### **View Update History**

Follow the steps below to view the update history:

1. In the System Management page, click the start menu> **System Update**.

#### 2. Click View Update History.

The update history only records the releases the system is scheduled to update with. The update history table provides the following information:

- **Update From:** the release number from which the system is updated.
- **Update To:** the release number to which the system is updated.
- **Update Time:** when the system finished the update.
- **Executor:** the person to schedule the update
- Action: upgrade or user roll back.
- **Status:** one of the statuses in <u>View Update Status</u>.
- Release Note: the link of the release note.
- Installation Log: the link of the installation log.
- Test Report: the link of the test results.

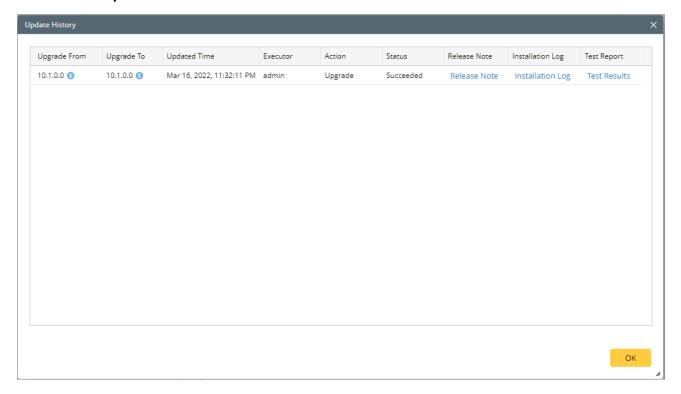

#### 1.19. Customizing MongoDB Disk Alert Rules

To proactively prevent the system database from data loss or even corruption, you can customize MongoDB, Front Server, and Elasticsearch disk alert rules with progressive quotas assigned. When the usage reaches the predefined threshold, specified users can be notified by both email alerts and system alerts.

- 1. In the System Management page, click the start menu > Service Monitor.
- 2. In the Service Monitor home page, click **Alert Rules** at the upper-right corner. The default settings are as follows.

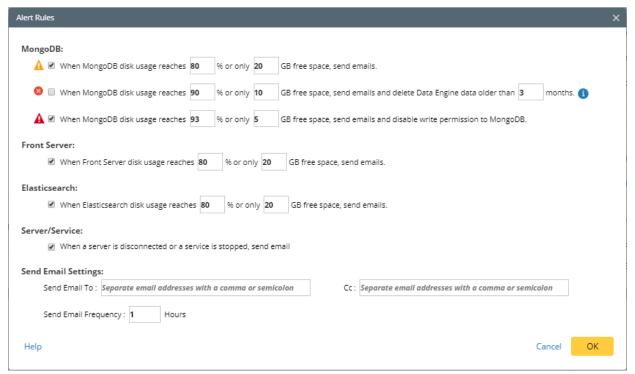

- 3. Change the settings based on your needs.
  - 1) Specify the disk usage threshold for different levels.

Note: To email alerts when a server is disconnected or a service is stopped, select the corresponding check box.

2) Enter the email address in the **Send Email To** or **CC** fields.

Note: Email alerts are enabled only when email addresses are added at least in one field. Use a colon or semicolon to separate multiple items.

- 3) Specify the frequency to send emails.
- 4) Click **OK** to save the configuration.

### 1.20. Tuning Live Access

To tune live access, complete the following steps:

- 1. In your web browser, navigate to http(s)://<IP address of NetBrain Web Server>/ to log in to your domain.
- 2. Click the start menu> **Tune Live Access**. The **Tune Live Access** tab opens with all devices in the domain listed.
- 3. Click Start Tuning.
- 4. When the tuning process is completed, a notification message is displayed. Click **OK**.

### 1.21. Scheduling Benchmark Task

- 1. In the Domain Management page, click the start menu > **Schedule Task.**
- On the Schedule Task > Schedule Discovery/Benchmark tab, select the Enable check box for the Basic System Benchmark entry.

**Note**: A full benchmark must be performed by enabling the **L2 Topology** option under the **Build Topology** section of the **Additional Operation After Benchmark** tab.

3. Click the  $\square$  icon to select the **Run Now** option from the drop-down list to run the benchmark task immediately.

**Note:** If you have multiple Front Servers, go to **Operations > Benchmark Tools > CheckPoint OPSEC Manager** to specify the target Front Server to access your CheckPoint firewalls and retrieve live data.

# 2. Appendix: Editing a File with VI Editor

The following steps illustrate how to edit a configuration file with the vi editor, which is the default text file editing tool of a Linux operating system.

- 1. Create a terminal and run the cd command at the command line to navigate to the directory where the configuration file is located.
- 2. Run the vi <configuration file name> command under the directory to show the configuration file.
- 3. Press the **Insert** or **I** key on your keyboard, and then move the cursor to the location where you want to edit.
- 4. Modify the file based on your needs, and then press the **Esc** key to exit the input mode.
- 5. Enter the :wq! command and press the **Enter** key to save the changes and exit the vi editor.

# 3. Appendix: Offline Installing Third-party Dependencies

- 1. Download the dependency package from a server with the Internet access using one of the following download links according to the version of your Operating System:
  - CentOS7.5: <a href="http://download.netbraintech.com/dependencies-centos7.5.tar.gz">http://download.netbraintech.com/dependencies-centos7.5.tar.gz</a>
  - CentOS7.6: <a href="http://download.netbraintech.com/dependencies-centos7.6.tar.gz">http://download.netbraintech.com/dependencies-centos7.6.tar.gz</a>
  - CentOS7.7: <a href="http://download.netbraintech.com/dependencies-centos7.7.tar.gz">http://download.netbraintech.com/dependencies-centos7.7.tar.gz</a>
  - CentOS7.8: <a href="http://download.netbraintech.com/dependencies-centos7.8.tar.gz">http://download.netbraintech.com/dependencies-centos7.8.tar.gz</a>
  - CentOS7.9: <a href="http://download.netbraintech.com/dependencies-centos7.9.tar.gz">http://download.netbraintech.com/dependencies-centos7.9.tar.gz</a>
  - CentOS8.2: <a href="http://download.netbraintech.com/dependencies-centos8.2.tar.gz">http://download.netbraintech.com/dependencies-centos8.2.tar.gz</a>
  - CentOS8.3: <a href="http://download.netbraintech.com/dependencies-centos8.3.tar.gz">http://download.netbraintech.com/dependencies-centos8.3.tar.gz</a>
  - CentOS8.4: <a href="http://download.netbraintech.com/dependencies-centos8.4.tar.gz">http://download.netbraintech.com/dependencies-centos8.4.tar.gz</a>
  - CentOS8.5: <a href="http://download.netbraintech.com/dependencies-centos8.5.tar.gz">http://download.netbraintech.com/dependencies-centos8.5.tar.gz</a>
  - RHEL7.5: <a href="http://download.netbraintech.com/dependencies-rhel7.5.tar.gz">http://download.netbraintech.com/dependencies-rhel7.5.tar.gz</a>
  - RHEL7.6: <a href="http://download.netbraintech.com/dependencies-rhel7.6.tar.gz">http://download.netbraintech.com/dependencies-rhel7.6.tar.gz</a>
  - RHEL7.7: <a href="http://download.netbraintech.com/dependencies-rhel7.7.tar.gz">http://download.netbraintech.com/dependencies-rhel7.7.tar.gz</a>
  - RHEL7.8: <a href="http://download.netbraintech.com/dependencies-rhel7.8.tar.gz">http://download.netbraintech.com/dependencies-rhel7.8.tar.gz</a>
  - RHEL7.9: <a href="http://download.netbraintech.com/dependencies-rhel7.9.tar.gz">http://download.netbraintech.com/dependencies-rhel7.9.tar.gz</a>
  - RHEL8.2: <a href="http://download.netbraintech.com/dependencies-rhel8.2.tar.gz">http://download.netbraintech.com/dependencies-rhel8.2.tar.gz</a>
  - RHEL8.3: <a href="http://download.netbraintech.com/dependencies-rhel8.3.tar.gz">http://download.netbraintech.com/dependencies-rhel8.3.tar.gz</a>
  - RHEL8.4: <a href="http://download.netbraintech.com/dependencies-rhel8.4.tar.gz">http://download.netbraintech.com/dependencies-rhel8.4.tar.gz</a>
  - RHEL8.5: <a href="http://download.netbraintech.com/dependencies-rhel8.5.tar.gz">http://download.netbraintech.com/dependencies-rhel8.5.tar.gz</a>
  - RHEL8.6: <a href="http://download.netbraintech.com/dependencies-rhel8.6.tar.gz">http://download.netbraintech.com/dependencies-rhel8.6.tar.gz</a>
  - OL7.7: <a href="http://download.netbraintech.com/dependencies-ol7.7.tar.gz">http://download.netbraintech.com/dependencies-ol7.7.tar.gz</a>
  - OL7.8: http://download.netbraintech.com/dependencies-ol7.8.tar.gz
  - OL7.9: <a href="http://download.netbraintech.com/dependencies-ol7.9.tar.gz">http://download.netbraintech.com/dependencies-ol7.9.tar.gz</a>
  - OL8.2: <a href="http://download.netbraintech.com/dependencies-ol8.2.tar.gz">http://download.netbraintech.com/dependencies-ol8.2.tar.gz</a>
  - OL8.3: <a href="http://download.netbraintech.com/dependencies-ol8.3.tar.gz">http://download.netbraintech.com/dependencies-ol8.3.tar.gz</a>
  - OL8.4: <a href="http://download.netbraintech.com/dependencies-ol8.4.tar.gz">http://download.netbraintech.com/dependencies-ol8.4.tar.gz</a>
  - OL8.5: http://download.netbraintech.com/dependencies-ol8.5.tar.gz
  - OL8.6: <a href="http://download.netbraintech.com/dependencies-ol8.6.tar.gz">http://download.netbraintech.com/dependencies-ol8.6.tar.gz</a>
  - Alma8.4: http://download.netbraintech.com/dependencies-almalinux8.4.tar.gz
  - Alma8.5: <a href="http://download.netbraintech.com/dependencies-almalinux8.5.tar.gz">http://download.netbraintech.com/dependencies-almalinux8.5.tar.gz</a>

- Alma8.6: http://download.netbraintech.com/dependencies-almalinux8.6.tar.gz
- Rocky8.4: http://download.netbraintech.com/dependencies-rockylinux8.4.tar.gz
- Rocky8.5: <a href="http://download.netbraintech.com/dependencies-rockylinux8.5.tar.gz">http://download.netbraintech.com/dependencies-rockylinux8.5.tar.gz</a>
- Rocky8.6: http://download.netbraintech.com/dependencies-rockylinux8.6.tar.gz
- 2. Copy the downloaded dependency package to your Linux server.
- 3. Run the tar -zxvf dependencies-<os version>.tar.gz command to decompress the package.

Tip: Possible values of OS version include: centos7.5; centos7.6; centos7.7; centos7.8; centos7.9; centos8.2; centos8.3; centos8.4; centos8.5; rhel7.5; rhel7.6; rhel7.7; rhel7.8; rhel7.9; rhel8.2; rhel8.3; rhel8.4; rhel8.5; rhel8.5; rhel8.6; o17.7; o17.8; o17.9; o18.2; o18.3; o18.4; o18.5; o18.6; almalinux8.4; almalinux8.5; almalinux8.6; rockylinux8.4; rockylinux8.5; rockylinux8.6.

- 4. Run the cd dependencies command to navigate to the decompressed directory.
- 5. Run the offline-install.sh command to install the dependencies.

# 4. Appendix: Restoring MongoDB Data

If you encounter data loss or corruption during the upgrade process, complete the following steps to restore MongoDB data with the backup data.

- 1. Log in to the Linux server where the MongoDB is installed as the **root** user.
- 2. Stop the MongoDB Service.
  - 1) Run the systematl stop mongod command to stop the MongoDB service.
  - 2) Run the ps -ef|grep mongod command to verify whether the mongod process is stopped.

```
[root@localhost ~]# ps -ef| grep mongod
root 15136 14237 0 10:42 pts/2 00:00:00 grep --color=auto mongod
```

**Note:** If the **mongod** process is stopped, the result should only contain one entry as shown above.

- 3. Restore the old data onto the MongoDB.
  - 1) Run the cd /usr/lib/mongodb command to navigate to the /usr/lib/mongodb directory.

**Note:** If you modified the default directory to store all MongoDB data files during the MongoDB installation, you must use the new directory (available in the **mongod.conf** file) accordingly. For an upgraded system, e.g., upgraded from IEv7.x, the default directory is **/opt/mongodb**.

2) Run the ls -al command to browse all directories and files under the /usr/lib/mongodb directory.

- 3) Run the rm -rf ./data command to delete the **data** directory.
- 4) Run the mv /etc/mongodb\_databk/data /usr/lib/mongodb/data command under the /usr/lib/mongodb directory to move the data directory to the /usr/lib/mongodb directory.
- 5) Run the chown -R netbrain:netbrain /usr/lib/mongodb/data/ command to change the ownership for
  the moved data folder.
- 6) Run the ls -al command to browse all directories and files under the /usr/lib/mongodb directory.

```
[root@localhost mongodb]# ls -al
total 142
```

```
drwxr-xr-x. 5 netbrain netbrain 146 Oct 19 15:02 .
drwxr-xr-x. 4 root root 42 Sep 19 14:41 ...
                                86016 Oct 19 15: 03 data
drwxr-xr-x. 4 netbrain netbrain
drwxr-xr-x. 4 root root
                            100 Oct 19 15: 03 log
-rwxr-xr-x. 2 netbrain netbrain 1004 Aug 25 17: 26 mongodb-keyfile
-rwxr-xr-x. 1 netbrain netbrain 1076 Oct 19 15:02 mongod.conf
```

- 4. Run the systemctl start mongod command to restart the MongoDB service.
- 5. Run the mongo --host <IP or hostname of MongoDB Server:Port> -u <username> -p <password> -authenticationDatabase <database name> command to connect to the node.

**Note**: The <database name> mentioned in the above command must be **admin** for NetBrain.

#### **Example:**

```
[root@localhost upgrade replica set] # mongo --host 10.10.3.142:27017 -u mongodb -- mongodb --
authenticationDatabase admin
MongoDB shell version v3.6.4
connecting to: mongodb://10.10.3.142:27017/?authMechanism=SCRAM-SHA-
256&authSource=admin&gssapiServiceName=mongodb
Implicit session: session { "id" : UUID("0315bda2-73f3-4304-9166-c008b9b06ce3") }
MongoDB server version: v3.6.4
. . .
rsnetbrain:PRIMARY>
```

Tip: If SSL is enabled, run the command mongo --host <IP or hostname of MongoDB Server:Port> -u <username> -p <password> --authenticationDatabase <database\_name> --ssl -sslAllowInvalidCertificates command.

**Note:** The <database name> mentioned in the above command must be **admin** for NetBrain.

### 5. Appendix: Dumping MongoDB Data

The built-in MongoDB command mongodump is a simple and efficient tool for backing up a small volume of MongoDB data. However, for a large volume of data, it is more time-consuming than using the cp command introduced in Backing Up MongoDB Data.

Note: Make sure the service of MongoDB is running when you run the mongodump command.

**Note:** The dumped data can be used to restore data in any server.

- 1. Log in to the Linux server where the MongoDB is installed as **root** user.
- 2. Open a command prompt and run the <code>[root@localhost ~] # mkdir /etc/mongodb\_databk</code> command to create a directory under the <code>/etc</code> directory to save the backup data.
- 3. Run the mongodump --host <ip>:<port> -u <username> -p <password> --authenticationDatabase <database\_name> --gzip --out <filepath> command to dump the MongoDB data to the /etc/mongodb databk directory.

**Note**: The <database\_name> mentioned in the above command must be **admin** for NetBrain.

#### **Example:**

```
[root@localhost ~]# mongodump --host 127.0.0.1:27017 -u mongodb -p mongodb -- authenticationDatabase admin --gzip --out /etc/mongodb_databk
```

Tip: If SSL is enabled, run the mongodump --host <ip>:<port> -u <username> -p <password> -authenticationDatabase <database\_name> --ssl --sslAllowInvalidCertificates --gzip --out
<filepath> command.

- 4. Verify the backup result.
  - 1) Run the cd /etc/mongodb databk command to navigate to the /etc/mongodb\_databk directory.
  - 2) Run the ls -al command under the **mongodb\_databk** directory to browse the backup data.

#### **Restoring Dumped MongoDB Data**

Restore the dumped data by using the mongorestore command provided by MongoDB.

**Note:** Make sure the service of MongoDB is running when you run the mongorestore command.

Note: Make sure other relevant services are stopped.

To restore the dumped MongoDB data onto the MongoDB server, run the mongorestore --host <ip>:<port> -u <username> -p <password> --authenticationDatabase <database name> --gzip <filepath> command.

**Note**: The <database name> mentioned in the above command must be **admin** for NetBrain.

#### **Example:**

```
[root@localhost ~] # mongorestore --host 127.0.0.1:27017 -u mongodb -p mongodb --
authenticationDatabase admin --gzip /etc/mongodb databk
```

Tip: If SSL is enabled, run the mongorestore --host <ip>:<port> -u <username> -p <password> -authenticationDatabase <database\_name> --ssl --sslAllowInvalidCertificates --gzip <filepath> command.

Note: The <database name> mentioned in the above command must be admin for NetBrain.

# 6. Appendix: Interactive Pre-Installation of Service Monitor Agent

Service Monitor Agent will be pre-installed with MongoDB, Elasticsearch, License Agent, Redis, RabbitMQ and Front Server if it was not previously installed.

In such scenario, you'll be prompted to configure the following parameters before the installation or upgrade of the above components takes place:

```
INFO: Starting to check configuration parameters...
Configuring Service Monitor Agent ...
The values in brackets are the default values of the parameters. To keep the default value for
the current parameter,
press the Enter key.
Please enter the URL (must end with /) to call NetBrain Web API service for the Service Monitor
//<IP address or hostname of NetBrain Application Server>/]: http://10.10.3.141/
Please enter the API Key to be used to communicate with application server which must be the same
as the one created on Web API server:
Please re-enter API key to confirm:
Please enter a log path for NetBrain Service Monitor Agent
[/var/log/netbrain/nbagent]:/log/nbagent
NetBrain Web API service URL: http://10.10.3.141/ServicesAPI
API key:
NetBrain Service Monitor Agent LogPath:
                                              /log/nbagent
Certificate Authority verification:
Do you want to continue using these parameters? [yes]
```

**Note:** The log path for Service Monitor Agent must have at least 10G free space.

**Note:** If **https://** is used in the Web API Service URL, you will be asked whether to enable the Certificate Authority verification and input the Certificate Authority file if enabled.

# 7. Appendix: Generating SSL Certificate

- 1. Run PowerShell as an administrator.
- 2. Run the following command to create the certificate:

New-SelfSignedCertificate -DnsName <Computer name> -CertStoreLocation "cert:\LocalMachine\My"

**Tip:** You can use the Tab key to help you input location, and hostname command for your computer name.

- 3. Next, you need to add the self-signed certificate as a trusted certificate authority. Run MMC -32 as an administrator.
- 4. Select File > Add or Remove Snap-ins.

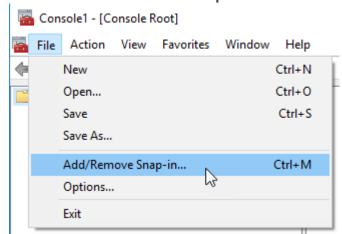

- 5. Select **Certificates** and then click **Add.**
- 6. Select Computer account and press Next.

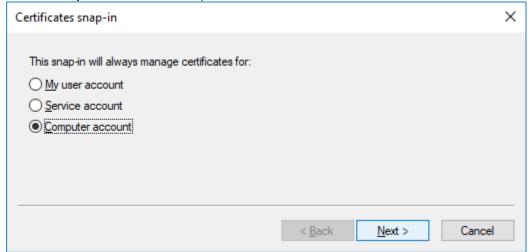

7. Select **Local computer**, then click **Finish**. Then Click **OK**.

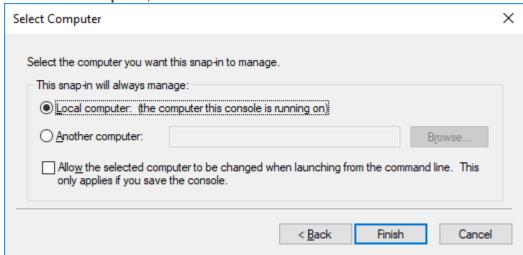

- 8. Find the certificate in **Personal > Certificates.**
- 9. Right-click the newly created certificate and then select **Properties**. Input the desired *Friendly Name* field for the certificate based upon what you are testing. Once completed, select the **Apply** button followed by **OK**.
- 10. You can copy the certificate to **Trusted Root Certificate Authorities.**